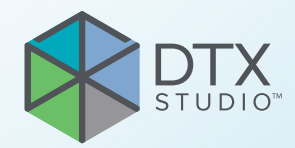

# DTX Studio™ Clinic wersja 3.1

**Instrukcja użycia**

# **Spis treści**

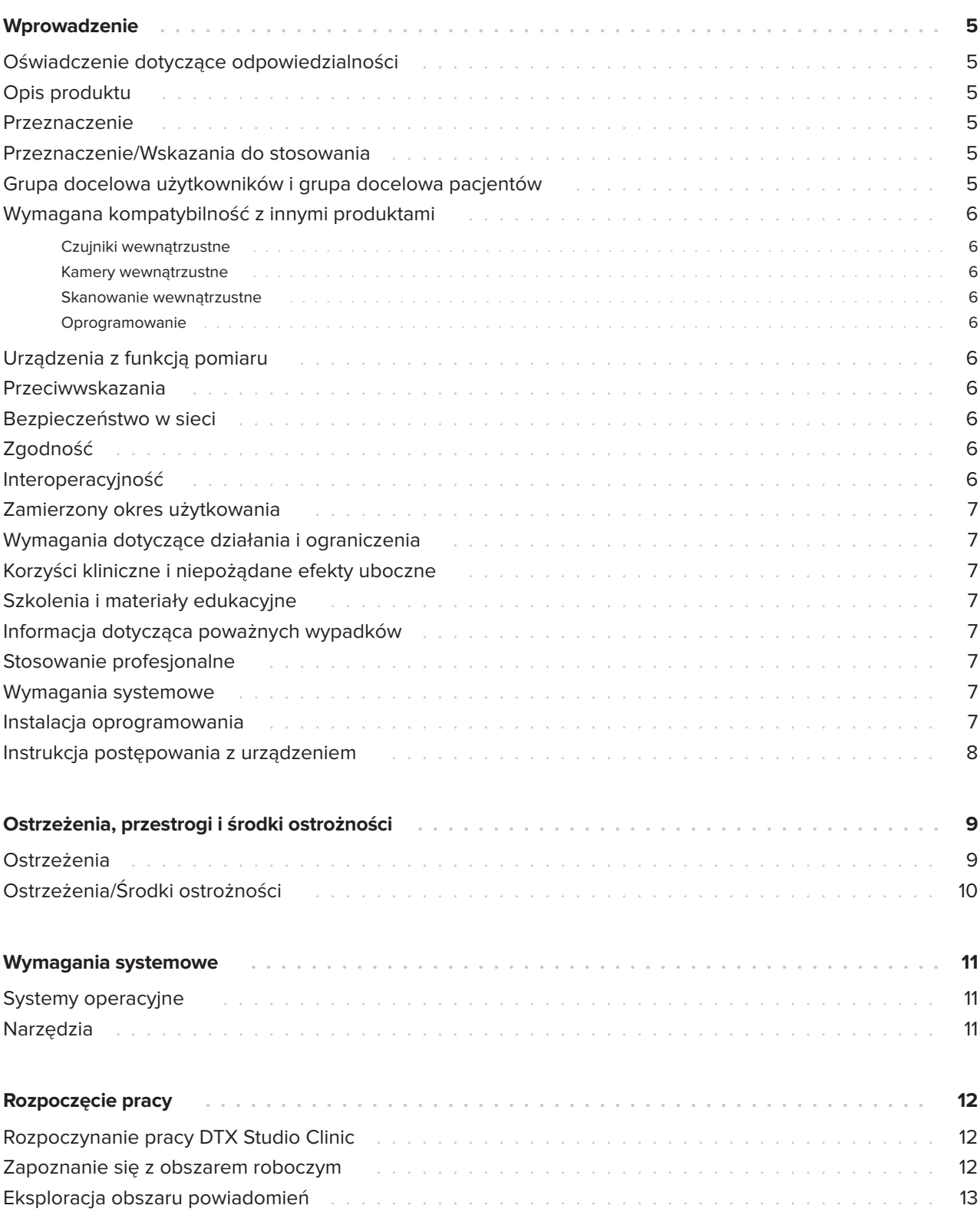

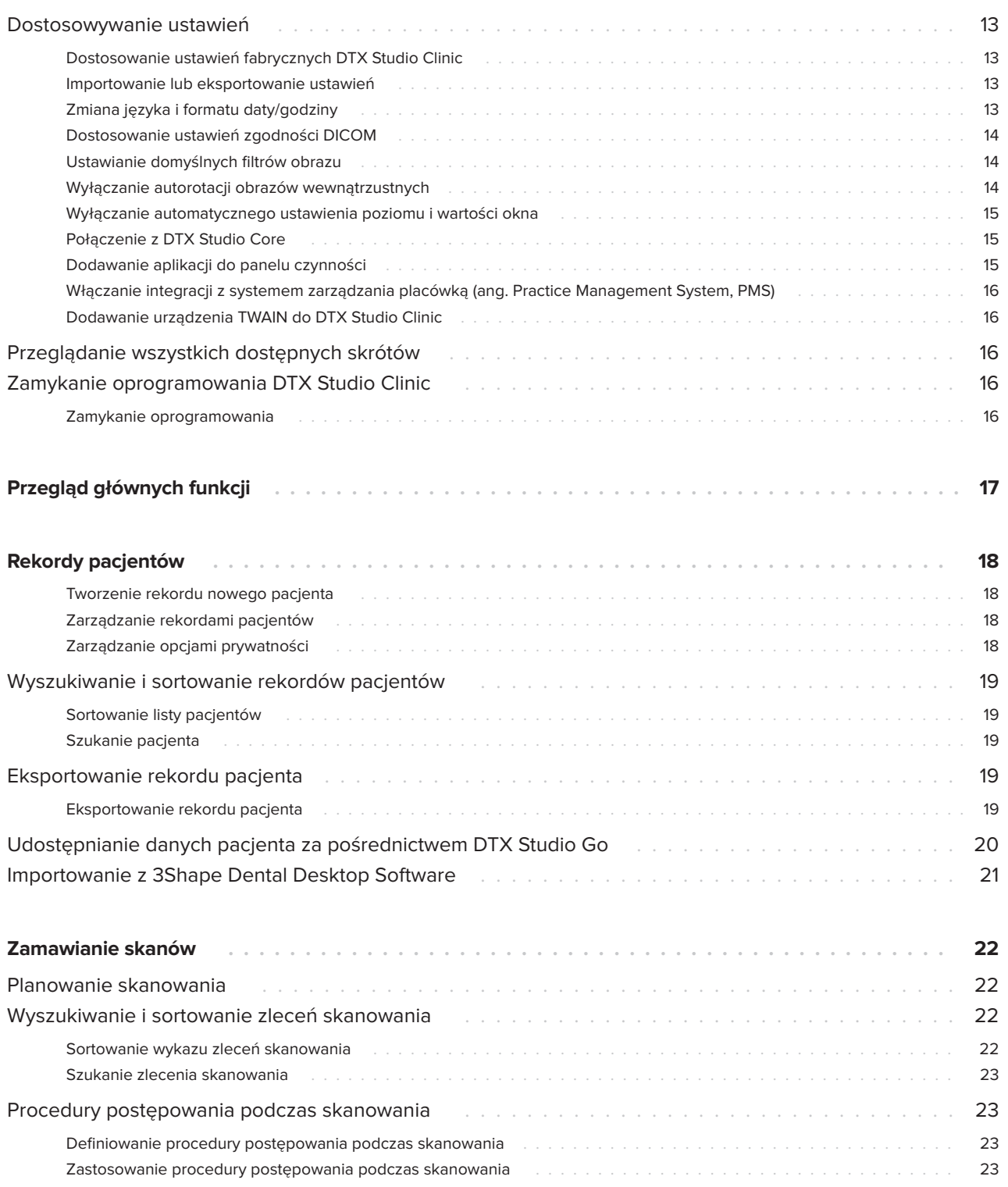

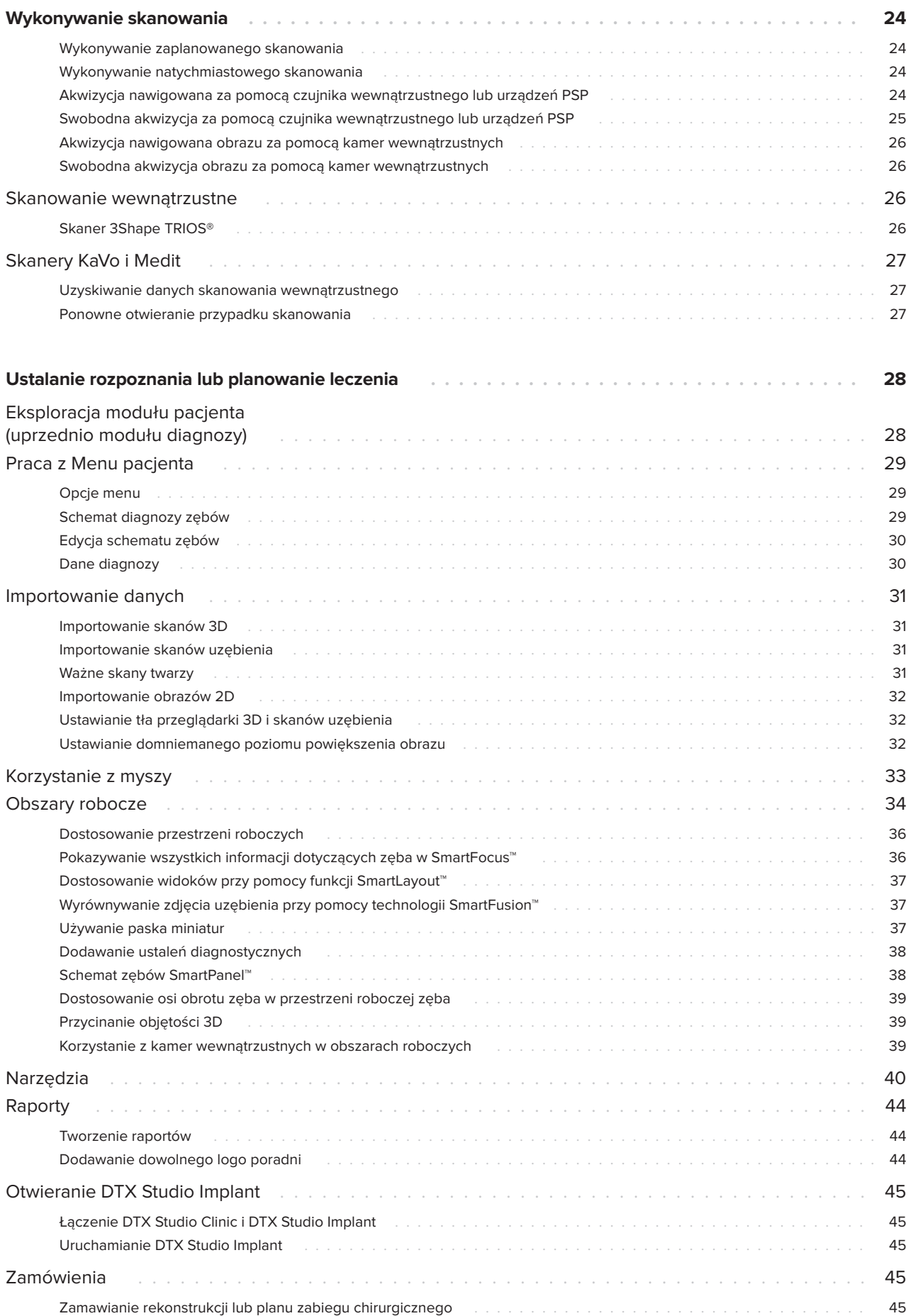

# <span id="page-4-0"></span>**Wprowadzenie**

# **Oświadczenie dotyczące odpowiedzialności**

Niniejszy produkt jest częścią całościowej koncepcji i może być stosowany wyłącznie w powiązaniu z oryginalnymi produktami, zgodnie z instrukcją i zaleceniami firmy Nobel Biocare, dalej zwanej "Spółką". Niezalecane użycie produktów innych firm w połączeniu z produktami Firmy spowoduje unieważnienie wyrażonych wprost lub dorozumianych gwarancji lub innych zobowiązań Firmy. Użytkownik ma obowiązek określić, czy dany produkt jest odpowiedni w przypadku konkretnego pacjenta i w danych okolicznościach. Firma odrzuca wszelką wyraźną lub dorozumianą odpowiedzialność odszkodowawczą, ani nie ponosi żadnej odpowiedzialności za szkody bezpośrednie, pośrednie, kary lub innego typu odszkodowania wynikające z jakichkolwiek błędów związanych z fachową oceną lub zastosowaniem tych produktów. Użytkownik jest także zobowiązany do regularnego zapoznawania się z najnowszymi osiągnięciami dotyczącymi tego produktu i jego zastosowań. W przypadku wątpliwości użytkownik ma obowiązek skontaktować się z Firmą. Ponieważ używanie tego produktu pozostaje pod kontrolą użytkownika, jest on także za nie odpowiedzialny. Firma nie przyjmuje żadnej odpowiedzialności za jakiekolwiek szkody z tego tytułu wynikające. Niektóre produkty wymienione w niniejszej instrukcji użycia mogą nie być zatwierdzone prawnie/dopuszczone lub licencjonowane do sprzedaży na wszystkich rynkach.

**Przed zastosowaniem DTX Studio Clinic należy zapoznać się z tą Instrukcją obsługi i ją zachować, aby móc z niej w przyszłości skorzystać. Należy zwrócić uwagę, że udostępnione w niniejszym dokumencie informacje mają umożliwić rozpoczęcie pracy.**

# **Opis produktu**

DTX Studio Clinic jest interfejsem oprogramowania przeznaczonym dla stomatologów i lekarzy, stosowanym do analizy danych obrazowania 2D i 3D w odpowiednich ramach czasowych w celu leczenia

stanów stomatologicznych, czaszkowo-szczękowych i pokrewnych. DTX Studio Clinic wyświetla i przetwarza dane obrazowania uzyskane w różnych produktach (tj. wewnątrzustnych aparatach RTG, skanerach (CB)CT, skanerach wewnątrzustnych, kamerach wewnątrz- i zewnątrzustnych).

# **Przeznaczenie**

Zamierzonym przeznaczeniem oprogramowania jest wsparcie diagnozowania i planowania procedur stomatologicznych i czaszkowo-szczękowych.

# **Przeznaczenie/ Wskazania do stosowania**

DTX Studio Clinic jest oprogramowaniem do akwizycji, zarządzania, przesyłania i analizy informacji dotyczących obrazowania stomatologicznego i czaszkowo-szczękowego, które mogą być wykorzystywane do zapewnienia danych wyjściowych przy projektowaniu rozwiązań odbudowy stomatologicznej. Służy ono do wyświetlania i poprawiania obrazów cyfrowych z różnych źródeł celem wsparcia procesu diagnostycznego i planowania leczenia. Oprogramowanie pozwala na przechowywanie tych obrazów oraz udostępnianie ich w obrębie systemu albo między systemami komputerowymi, które znajdują się w różnych lokalizacjach.

# **Grupa docelowa użytkowników i grupa docelowa pacjentów**

Oprogramowanie DTX Studio Clinic jest stosowane przez zespoły interdyscyplinarne i jest pomocne w leczeniu stomatologicznym, czaszkowoszczękowym i pokrewnym pacjentów.

# <span id="page-5-0"></span>**Wymagana kompatybilność z innymi produktami**

Ekosystem DTX Studio jest zgodny z większością wykorzystywanych systemów operacyjnych Windows i Mac, z uwzględnieniem najnowszych wersji.

## **Czujniki wewnątrzustne**

KaVo GXS-700™, KaVo IXS™, DEXIS™ Titanium, Gendex™ GXS-700, DEXIS Platinum.

### **Kamery wewnątrzustne**

KaVo DIAGNOcam™ Vision Full HD, KaVo DIAGNOcam, CariVu™, DEXIS DexCAM™ 4HD, KaVo ErgoCAM™ One, Gendex GXC-300™, DEXIS DexCAM 3, DEXIS DexCAM 4.

### **Skanowanie wewnątrzustne**

Kompatybilność z oprogramowaniem Medit Link\* i MEDIT Scan dla DTX Studio\*, które współpracuje ze skanerem wewnątrzustnym MEDIT i500/ KaVo X 500, MEDIT i700/KaVo X 700 i innymi kompetybilnymi modelami.

# **Oprogramowanie**

DTX Studio Core\*, DTX Studio Implant, DTX Studio Go, DTX Studio Lab\*, CyberMed OnDemand3D™\*, Osteoid (poprzednio Anatomage) InVivo™.

\* Produkt jest dostępny tylko dla Windows.

# **Urządzenia z funkcją pomiaru**

Dokładność pomiaru zależy od danych obrazu, stosowanego skanera, jego kalibracji i ustawień akwizycji. Pomiar nie może być dokładniejszy niż rozdzielczość obrazu. Oprogramowanie DTX Studio Clinic podaje wartość zaokrągloną do jednej cyfry po separatorze dziesiętnym na podstawie punktów wybranych przez użytkownika.

# **Przeciwwskazania**

Nie dotyczy

# **Bezpieczeństwo w sieci**

Zaleca się, aby na komputerze, na którym użytkowane jest oprogramowanie DTX Studio Clinic, znajdowało się aktywne oraz aktualne oprogramowanie antywirusowe i wykrywające złośliwe oprogramowanie, a także prawidłowo skonfigurowana zapora sieciowa.

Dodatkowo należy zawsze blokować komputer, gdy jest pozostawiany bez użytkownika. W przeciwnym razie może dojść do niezamierzonej ingerencji w diagnostykę i planowanie lub leczenie.

# **Zgodność**

DTX Studio Clinic jest połączone z innymi produktami medycznymi i kompatybilne z poprzednimi wersjami DTX Studio Clinic.

Po aktualizacji wersji oprogramowania zaleca się sprawdzenie kluczowych ustawień otwartych przypadków pacjentów i/lub planu leczenia, aby upewnić się, że w nowej wersji oprogramowania te ustawienia są prawidłowe. Nieprawidłowe ustawienia mogą doprowadzić do opóźnienia lub zmiany harmonogramu diagnozy i planowania lub rzeczywistego leczenia.

# **Interoperacyjność**

DTX Studio Clinic współdziała z oprogramowaniem:

- DTX Studio Core.
- DTX Studio Implant.
- DTX Studio Go.
- DTX Studio Lab.
- CyberMed OnDemand3D.

# <span id="page-6-0"></span>**Zamierzony okres użytkowania**

W przypadku oprogramowania planowany okres użytkowania wynosi trzy lata. Oprogramowanie wykorzystywane za pośrednictwem obsługiwanych systemów operacyjnych będzie działało zgodnie ze swoim przeznaczeniem.

# **Wymagania dotyczące działania i ograniczenia**

Należy upewnić się, że DTX Studio Clinic jest stosowany tylko z zatwierdzonymi systemami operacyjnymi. Dodatkowe informacje można znaleźć [Wymagania](#page-10-1)  [systemowe](#page-10-1) w IFU.

# **Korzyści kliniczne i niepożądane efekty uboczne**

DTX Studio Clinic jest elementem leczenia stomatologicznego lub czaszkowo-szczękowotwarzowego. Klinicyści mogą wykorzystywać oprogramowanie jako pomoc w diagnostyce i procesie planowania leczenia.

Nie zidentyfikowano żadnych niepożądanych skutków ubocznych związanych z DTX Studio Clinic.

# **Szkolenia i materiały edukacyjne**

Zdecydowanie zaleca się, aby klinicyści, nowi i doświadczeni użytkownicy implantów, protez i powiązanego oprogramowania, zawsze odbyli specjalne szkolenie przed rozpoczęciem stosowania nowej metody leczenia.

Brak wiedzy i złożoność oprogramowania mogą doprowadzić do opóźnienia lub zmiany harmonogramu diagnozy i planowania lub rzeczywistego leczenia.

Firma Nobel Biocare prowadzi szeroki wachlarz szkoleń na różnych poziomach wiedzy i doświadczenia.

Dodatkowe informacje można uzyskać na naszej stronie internetowej poświęconej szkoleniom t[w.dtxstudio.com.](https://tw.dtxstudio.com/)

# **Informacja dotycząca poważnych wypadków**

Jeśli w trakcie użytkowania tego urządzenia lub w wyniku jego użycia wystąpi poważny wypadek, należy go zgłosić do producenta i do naszych organów krajowych. Dane kontaktowe producenta tego produktu, których należy użyć w celu zgłoszenia poważnego wypadku, są następujące:

Nobel Biocare AB

<https://www.nobelbiocare.com/complaint-form>

# **Stosowanie profesjonalne**

DTX Studio Clinic jest przeznaczony wyłącznie do stosowania przez personel fachowy.

# **Wymagania systemowe**

Przed rozpoczęciem instalacji oprogramowania zalecamy zapoznać się z [Wymagania systemowe.](#page-10-1) W celu uzyskania informacji na temat minimalnych i/lub zalecanych wymagań należy skontaktować się z działem obsługi klienta. Wymagania nowych wersji oprogramowania w zakresie sprzętu lub systemu operacyjnego mogą być wyższe.

# **Instalacja oprogramowania**

W celu uzyskania informacji na temat instalacji oprogramowania należy skontaktować się z upoważnionym technikiem lub działem obsługi klienta.

# <span id="page-7-0"></span>**Instrukcja postępowania z urządzeniem**

Szczegółowe informacje dotyczące stosowania oprogramowania można znaleźć w szczegółowej instrukcji zawartej w dalszej części niniejszej IFU.

#### **Uwaga**

Posługując się narzędziami diagnostycznymi i przeznaczonymi do planowania w tym oprogramowaniu należy zwrócić szczególną uwagę na:

- prawidłowość wskazań (wizualizacji, pomiarów, struktur kluczowych, importowanych danych, planowania implantu).

- prawidłowość wyniku automatycznych funkcji (ustawienia skanów uzębienia, automatycznego wypełniania ubytków i segmentacji dróg oddechowych).

- prawidłowość numeru identyfikacyjnego pacjenta (po otwarciu dokumentacji pacjenta w systemie PMS i przy tworzeniu zlecenia skanu).

- aktualność danych.

W przeciwnym razie rośnie ryzyko konieczności zmiany diagnozy i planowania lub leczenia, co z kolei może prowadzić do opóźnienia lub zmiany harmonogramu diagnozy i planowania lub rzeczywistego leczenia.

# <span id="page-8-0"></span>**Ostrzeżenia, przestrogi i środki ostrożności**

# **Ostrzeżenia**

W oprogramowaniu występują się następujące ostrzeżenia.

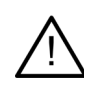

## – **Nazwa pliku(-ów) DICOM różni się od imienia i nazwiska pacjenta**.

Aby zmniejszyć ryzyko wykorzystania nieprawidłowych danych do utworzenia modelu pacjenta, zweryfikuj imię i nazwisko pacjenta oraz sprawdź, czy imię i nazwisko pacjenta w używanym pliku DICOM są prawidłowe.

### – **Nie można dodać skanu 3D do bieżącej diagnozy.**

Bieżąca diagnoza zawiera zdjęcie 3D związane z planem zabiegu chirurgicznego. Utwórz nową diagnozę, aby zaimportować zdjęcie 3D.

### – **Nie można dodać planu zabiegu chirurgicznego do bieżącej diagnozy.**

Wybierz plan zabiegu chirurgicznego oparty na zdjęciu 3D uwzględnionym w bieżącej diagnozie.

### – **Eksportowanie obrazów 8-bitowych może powodować utratę wierności.**

Zaleca się eksportowanie obrazów w innym formacie dla zachowania ich jakości.

### – **Nie narażać pacjenta.**

Urządzenie może nie być uruchomione. W takim stanie produkt nie może odbierać promieniowania rentgenowskiego. Należy ponowić próbę podłączania produktu lub zrestartować go. Jeśli problem nie zostanie rozwiązany, należy skontaktować się z biurem obsługi klienta producenta produktu.

### – **Przygotowywanie czujnika do następnego wystawienia. Czekać.**

Trwa obecnie ponowne uruchamianie produktu. W takim stanie produkt nie może odbierać promieniowania rentgenowskiego.

#### – **Należy sprawdzić parametry zlecenia skanu w urządzeniu.**

Przed narażeniem pacjenta należy sprawdzić parametry urządzenia.

### – **Nie zaleca się modyfikowania planu leczenia bez użycia rzeczywistych kształtów implantów.**

Rzeczywiste kształty można pobrać z DTX Studio Go.

– **Obraz został odwrócony**.

To ostrzeżenie jest wyświetlane, gdy obrazy są ręcznie odwracane (w poziomie lub w pionie) przez użytkowników.

– **Automatyczne sortowanie obrazów wewnątrzustnych (funkcja MagicSort™) jest przeznaczone do stosowania tylko w przypadku uzębienia stałego bez geminacji, stłoczenia i makrodoncji**.

W celu zmniejszenia ryzyka zastosowania funkcji MagicSort w odniesieniu do obrazów od nieodpowiednich pacjentów.

<span id="page-9-0"></span>Ponadto w oprogramowaniu DTX Studio Clinic wyświetlanych jest wiele ostrzeżeń technicznych (np. niespójne dane TK).

W celu ograniczenia ryzyka niedokładnego skanowania stanowczo zaleca się, aby użytkownicy przestrzegali instrukcji oraz powiadomień technicznych pojawiających się w oprogramowaniu.

Zaleca się zachowanie szczególnej ostrożności przy pracy z urządzeniami przechwytującymi obrazy. Nieprawidłowe użycie może doprowadzić do opóźnienia lub zmiany harmonogramu diagnozy i planowania lub leczenia lub zbędnego dodatkowego narażenia pacjenta na promieniowanie.

Zaleca się zwrócenie szczególnej uwagi na przydzieloną numerację zębów i ustawienia oznaczeń użytkowników. Błędnie przydzielony numer zęba lub nieprawidłowe ustawienie pacjenta mogą doprowadzić do podjęcia nieprawidłowych decyzji dotyczących leczenia pacjenta.

Przy uzyskiwaniu opisu lub danych pacjenta z oprogramowania należy zdawać sobie sprawę z tego, że niepozbawione identyfikacji dane pacjenta mogą być użyte w niewłaściwym celu bez zgody pacjenta.

# **Ostrzeżenia/Środki ostrożności**

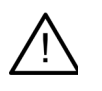

– Przed zastosowaniem nowej metody leczenia lub przed użyciem nowego produktu zalecane jest, aby użytkownicy przeszli szkolenie dotyczące tego nowego produktu.

- W przypadku stosowania nowego produktu lub nowej metody leczenia po raz pierwszy praca pod nadzorem osoby doświadczonej w zakresie nowego produktu lub nowej metody leczenia może pomóc uniknąć ewentualnych komplikacji.
- Użytkownik powinien zadbać o to, aby ruchy pacjenta były ograniczone do minimum podczas procesu skanowania, co pozwoli zmniejszyć ryzyko nieprawidłowego zeskanowania.

# <span id="page-10-1"></span><span id="page-10-0"></span>**Wymagania systemowe**

# **Systemy operacyjne**

- Windows® 64-bit (wydanie Pro i Enterprise):
	- Windows 10
	- Windows 11
- Komputer Mac oparty na procesorze Intel (\*):
	- macOS Big Sur (11)
- Apple Silicon Mac (procesor M1 lub wyższy):

#### – macOS Big Sur (11)

(\*) Wszystkie modele oparte na procesorze Intel od 2012 roku są obsługiwane.

# **Narzędzia**

- Komputer stacjonarny z systemem operacyjnym Windows
- Notebook z systemem operacyjnym Windows
- iMac®, Mac® Mini, Mac Pro®, MacBook Pro®, MacBook Air® (\*)

\* Karty graficzne niektórych konfiguracji MacBook Air® i Mac® Mini mają ograniczenia w odniesieniu do renderowania objętości. Należy rozważyć wybranie renderowania objętości w niskiej rozdzielczości.

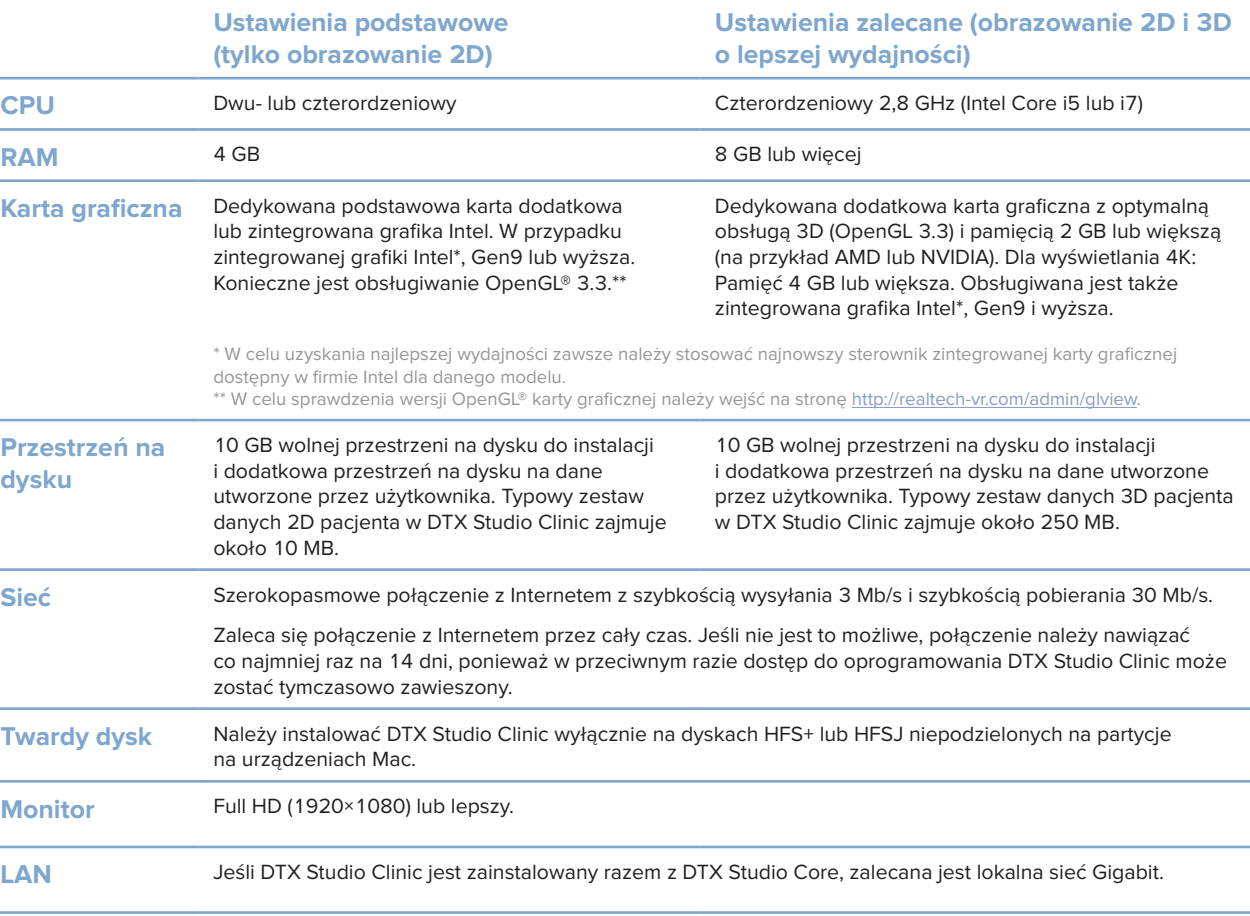

# <span id="page-11-0"></span>**Rozpoczęcie pracy**

# **Rozpoczynanie pracy DTX Studio Clinic**

- 1. Otwórz DTX Studio Clinic:
- $-$  w systemie Windows kliknij dwukrotnie ikone skrótu  $\Box$  na pulpicie;
- w systemie macOS kliknij ikonę skrótu w folderze aplikacji Finder albo w doku.
- 2. Wybierz użytkownika.
- 3. Wprowadź hasło.
- 4. Kliknij opcję **Zaloguj się**.

#### **Uwagi**

Jeśli na DTX Studio Go ustawiono autoryzację dwustopniową, co 30 dni należy wpisać sześciocyfrowy kod weryfikacyjny, aby móc się zalogować.

Oprogramowanie DTX Studio Clinic powinno być zawsze podłączone do Internetu. Jeśli nie jest to możliwe, połączenie należy nawiązać co najmniej raz na 14 dni, ponieważ w przeciwnym razie dostęp do oprogramowania DTX Studio Clinic może zostać tymczasowo zawieszony.

# **Zapoznanie się z obszarem roboczym**

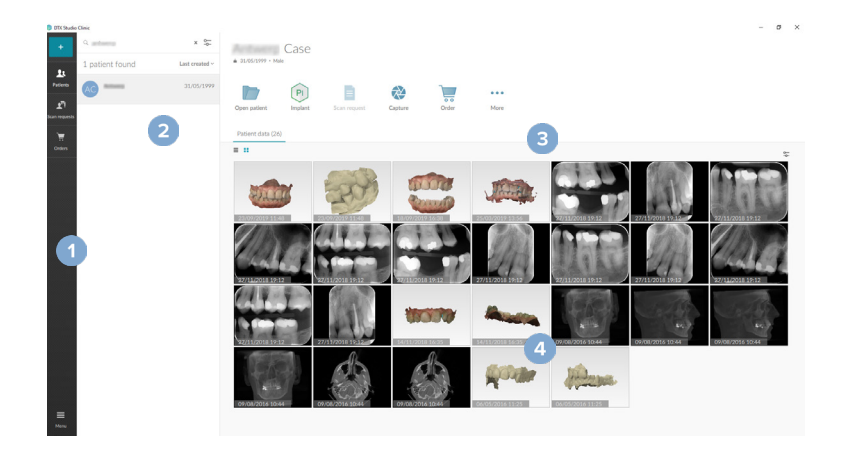

**1** Pasek boczny

- **2** Lista pacjentów
- **3** Panel czynności
- **4** Panel szczegółowych danych

# <span id="page-12-1"></span><span id="page-12-0"></span>**Eksploracja obszaru powiadomień**

W oprogramowaniu DTX Studio Clinic wybranie ikony  $\mathbb R$  w obszarze powiadomień zapewnia dostęp do ustawień aplikacji DTX Studio Clinic ( $\bullet$ ) oraz do następujących kart:

- **Powiadomienia**: przedstawia rekordy pacjentów, które są przesyłane do oprogramowania DTX Studio Core lub synchronizowane z tym oprogramowaniem.
- **DTX: umożliwia szybki dostep do DTX Studio Core ( 1), DTX Studio Go ( 0), raportów** ekspozycji\*, QuickPrescribe\*, centrum skanowania\* lub do powiązanej aplikacji innej firmy.
- **Produkty**: wyświetla urządzenia akwizycyjne i ich statusy (połączone przez USB z TWAIN **•••**, połączony z Internetem •, zajęty • lub niepołączony z Internetem •). Kliknij ..., aby uzyskać dostęp do ustawień urządzenia lub wyłączyć niepotrzebne urządzenia.

\* Wymaga DTX Studio Core.

# **Dostosowywanie ustawień**

### **Dostosowanie ustawień fabrycznych DTX Studio Clinic**

- 1. Kliknij przycisk Menu<sup>E</sup>.
- 2. Kliknij opcję Ustawienia **#**.

### **Importowanie lub eksportowanie ustawień**

Utwórz lub importuj plik z ustawieniami zawierający zestaw preferencji w DTX Studio Clinic lub moduł pacjenta. Może być to użyteczne do eksportowania ustawień do nowej instalacji, udostępniania ustawień innym użytkownikom DTX Studio Clinic lub tworzenia kopii zapasowej.

### **Uwaga**

Wyczerpujące omówienia można znaleźć w punkcie "Udostępnij ustawienia" w plikach pomocy: Kliknij i wybierz Pomoc.

W bocznym pasku ustawień kliknij **Udostępnij ustawienia**.

- Aby importować plik z ustawieniami, kliknij **Przeglądaj** w sekcji **Importuj**. Wybierz plik z ustawieniami i kliknij **Zapisz**. Kliknij **Importuj**, aby potwierdzić.
- Aby eksportować plik z ustawieniami, kliknij **Przeglądaj** w sekcji **Eksportuj**. W razie potrzeby zmień nazwę pliku i kliknij **Zapisz**. Kliknij **Eksportuj**, aby potwierdzić.

### **Zmiana języka i formatu daty/godziny**

Aby zmienić preferowany język, format daty i godziny:

- 1. Na pasku bocznym ustawień kliknij opcję **Regionalny**.
- 2. Wybierz format daty i godziny na listach **Krótki format daty**, **Długi format daty** i **Format godziny**.
- 3. Wybierz preferowany język z listy **Język aplikacji**.
- 4. Kliknij przycisk **OK**.
- 5. Uruchom ponownie DTX Studio Clinic, aby zmiany zostały wprowadzone.

#### <span id="page-13-0"></span>**Dostosowanie ustawień zgodności DICOM**

Aby zapewnić zgodność z normą DIN 6862-2 należy wpisać informacje na temat instytucji. Podczas eksportowania pliku DICOM podane informacje na temat instytucji zastępują puste znaczniki.

- 1. Na pasku bocznym ustawień kliknij opcję **Praktyka**.
- 2. Wybierz opcję **Wykorzystaj normę DIN 6862-2**.
- 3. Podaj wymagane informacje na temat instytucji.
- 4. Kliknij przycisk **OK**.

#### **Uwaga**

Podczas importowania i eksportowania zgodnego pliku DICOM znaczniki DIN 2020 zawsze pozostają zachowane.

#### **Ustawianie domyślnych filtrów obrazu**

Aby skonfigurować domyślne filtry obrazu DTX Studio Clinic dla przeglądarki Clinic i modułu diagnostycznego moduł pacjenta:

- 1. Na pasku bocznym preferencji ustawień lub ekranu moduł pacjenta kliknij **Ustawienia obrazu**.
- 2. Z listy **Domyślne ustawienia obrazu** wybierz rodzaj obrazu, dla którego chce się ustawić domyślne ustawienia filtra.
	- **Uwaga**

Aby ustawić własne wartości filtra Gamma, należy wybrać **OPG**, **Wewnątrzustne** lub **Ceph** z listy **domyślnych ustawień obrazu**. Ustawić opcję **Gamma** na **Ręczna**.

- 3. Wybierz filtry, które mają być używane domyślnie dla wybranego rodzaju obrazu i użyć pojawiającego się suwaka, aby ustawić procent filtra.
- 4. Kliknij przycisk **OK**.

W przypadku chęci powrotu do początkowych wartości domyślnych należy kliknąć **Resetuj**.

### <span id="page-13-1"></span>**Wyłączanie autorotacji obrazów wewnątrzustnych**

Po wykonaniu natychmiastowego skanowania obrazy wewnątrzustne są automatycznie obracane do właściwej pozycji. Aby to wyłączyć:

- 1. Na pasku bocznym preferencji ustawień lub ekranu moduł pacjenta kliknij **Ustawienia obrazu**.
- 2. Usuń wybór **Zastosuj automatyczny obrót w przechwytywaniu w DTX Studio**.

### <span id="page-14-2"></span><span id="page-14-0"></span>**Wyłączanie automatycznego ustawienia poziomu i wartości okna**

Po zaimportowaniu lub akwizycji obrazu 2D, wartości poziomu i okna zostaną ustawione automatycznie. Aby to wyłączyć:

- 1. Na pasku bocznym preferencji ustawień lub ekranu moduł pacjenta kliknij **Ustawienia obrazu**.
- 2. W menu rozwijanym znajdującym się po prawej stornie na górze wybierz **OPG**, **Wewnątrzustny** lub **Cefalometria**.
- 3. Oznacz pozycję **Okno automatycznego poziomu**.
- 4. Wprowadzić niestandardowe wartości poziomu i okna.
- 5. Kliknij przycisk **OK**.

### <span id="page-14-1"></span>**Połączenie z DTX Studio Core**

DTX Studio Core oznacza oprogramowanie do przechowywania i odzyskiwania mediów i typów danych obrazów pacjentów (rentgenowskie 2D, rentgenowskie 3D (CB)TK, stomatologiczne skany optyczne, zdjęcia) w sposób ustrukturyzowany i scentralizowany, tak aby przechowywane dane były niezwłocznie dostępne w każdym miejscu w poradni stomatologicznej.

- Jeśli DTX Studio Clinic jest połączone z DTX Studio Core, oprogramowania DTX Studio Clinic można używać w środowisku sieciowymi i umożliwia ono akwizycję obrazów z innych obsługiwanych produktów (podłączonych do Ethernetu i obsługujących skaner 3Shape TRIOS®).
- Nawiązanie połączenia z oprogramowaniem DTX Studio Core jest konieczne, aby możliwa była praca z produktami sieciowymi oraz ze zleceniami skanowania i dostęp do raportów rentgenowskich.

Nawiązanie połączenia z aplikacją DTX Studio Core:

- 1. Na pasku bocznym ustawień kliknij opcję **Core**.
- 2. Wprowadź adres **URL** (adres internetowy), **Login** i **Hasło** dostępu do oprogramowania DTX Studio Core.
- 3. Kliknij opcję **Połącz**.

### **Dodawanie aplikacji do panelu czynności**

Aby dodać skrót do aplikacji do panelu czynności:

- 1. Na pasku bocznym ustawień kliknij opcję **Szybkie uruchamianie**.
- 2. Kliknij opcję **Dodaj**.
- 3. Wybierz wykonywalny plik i kliknij opcję **Otwórz**.
- 4. W razie potrzeby zmień **Nazwę aplikacji**.
- 5. Opcjonalnie wybierz **Uruchom z danymi pacjenta** w celu uruchomienia aplikacji strony trzeciej z danymi pacjenta.
- Określ, które dane mają być wyeksportowane, dodając parametry eksportu w polu **Parametry eksportu**. **Uwaga**

Zapoznaj się z tematem Szybkie uruchamianie w plikach pomocy, aby uzyskać obszerny przegląd wszystkich parametrów danych pacjenta.

- Kliknij opcję **Przeglądaj**, aby wybrać lokalizację eksportowanych danych.
- 6. Kliknij przycisk **OK**.

## <span id="page-15-1"></span><span id="page-15-0"></span>**Włączanie integracji z systemem zarządzania placówką (ang. Practice Management System, PMS)**

Integracja DTX Studio Clinic z PMS (tj. przez VDDS lub OPP) /sieć OPP umożliwia utworzenie rekordu pacjenta i akwizycję obrazu z PMS.

Dokonaj podglądu obrazów PMS w DTX Studio Clinic lub oglądaj je bezpośrednio w DTX Studio Clinic moduł pacjenta.

- 1. Na pasku bocznym ustawień kliknij opcję **Integracja PMS**.
- 2. Wybierz opcję **Włącz integrację PMS**.

### **Dodawanie urządzenia TWAIN do DTX Studio Clinic**

Aby dodać urządzenie obsługujące TWAIN do DTX Studio Clinic:

- 1. Na pasku bocznym ustawień kliknij opcję **Produkty**.
- 2. Kliknij opcję **Dodaj**.
- 3. Wybierz produkt TWAIN.
- 4. Skonfiguruj ustawienia urządzenia.
- 5. Kliknij opcję **Dodaj**.

# **Przeglądanie wszystkich dostępnych skrótów**

Aby obejrzeć wszystkie dostępne skróty, kliknij **Menu** i wybierz **skróty klawiatury**.

# **Zamykanie oprogramowania DTX Studio Clinic**

Upewnić się, że zostały zamknięte wszystkie okna otwartego pacjenta — i moduły skanowania\*.

#### **Zamykanie oprogramowania**

- 1. Kliknij przycisk **Menu**.
- 2. Kliknij polecenie **Zamknij aplikację**.

#### **Uwaga**

Po użyciu przycisku zamykania  $\times$  oprogramowanie działa w tle, umożliwiając synchronizację danych i szybszą odpowiedź po jego ponownym otwarciu DTX Studio Clinic.

\* Moduł może być objęty licencją.

# <span id="page-16-0"></span>**Przegląd głównych funkcji**

Aby rozpocząć korzystanie z głównych funkcji:

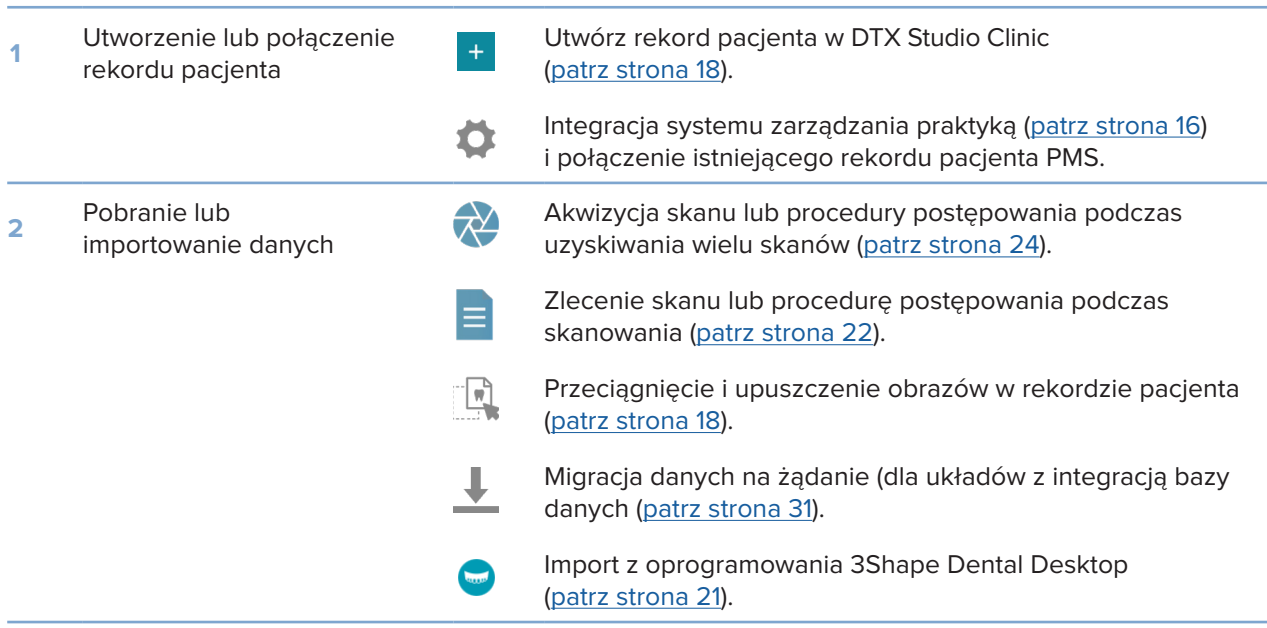

# Po utworzeniu rekordu pacjenta, kontynuować:

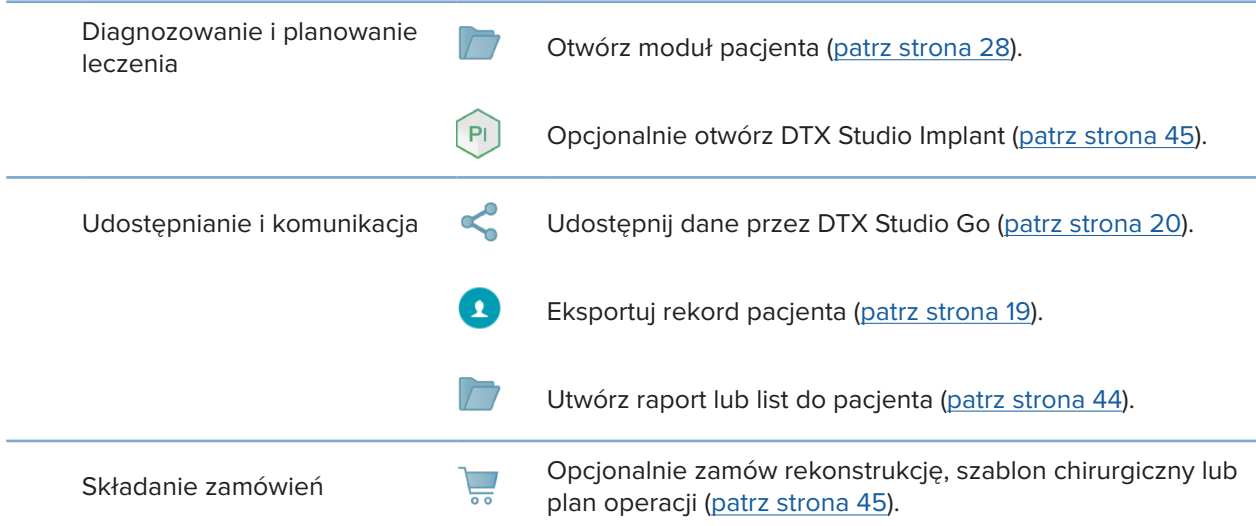

# <span id="page-17-1"></span><span id="page-17-0"></span>**Rekordy pacjentów**

# **Tworzenie rekordu nowego pacjenta**

- 1. Kliknij polecenie Dodaj pacienta <sup>+</sup>:
- 2. Wybierz opcję **Utwórz pacjenta**.
- 3. Wprowadź podstawowe informacje o pacjencie, takie jak imię i nazwisko pacjenta, data urodzenia i płeć.
- 4. Kliknij polecenie **Utwórz**.
- 5. Rekord pacjenta zostanie dodany do listy **Pacjenci**  . Jeśli oprogramowanie DTX Studio Clinic jest połączone z oprogramowaniem DTX Studio Core, wówczas rekord pacjenta zostanie także dodany do oprogramowania DTX Studio Core.

# <span id="page-17-2"></span>**Zarządzanie rekordami pacjentów**

Jeśli nie jest jeszcze otwarta, kliknij przycisk **Pacjenci**  na pasku bocznym, aby otworzyć listę pacjentów. **Uwaga**

Jeśli stacja robocza nie jest połączona z DTX Studio Core, pokazywane są jedynie lokalnie przechowywane rekordy pacjentów.

- Rekordy pacjentów otwarte na ekranie moduł pacjenta na lokalnej lub podłączonej do sieci stacji roboczej są oznaczone  $\bigcirc$ .
- Aby dokonać edycji podstawowych informacji o pacjencie, należy wybrać rekord pacjenta z listy pacjentów, kliknąć opcję Więcej **···** i wybrać polecenie Edytuj <sup>2</sup>.
- Aby usunąć rekord pacjenta, należy wybrać rekord pacjenta z listy pacjentów, kliknąć opcję Więcej **···** i wybrać polecenie Usuń <sup>0</sup>.
- Aby upewnić się, że rekord pacjenta, który jest zapisany w DTX Studio Core, jest również dostępny w trybie offline, należy kliknąć Więcej **···** i włączyć Tryb offline dostępny.
- Przeciągnij kompatybilny rodzaj obrazu i upuść na rekord pacjenta. Obraz został zaimportowany.

Obszar powiadomień (patrz strona [13\)](#page-12-1) pokazuje, jakie rekordy pacjentów są wysyłane lub synchronizowane.

# **Zarządzanie opcjami prywatności**

Aby zapewnić prywatność pacjentów, pokazując wyłącznie inicjały pacjentów na liście pacjentów lub całkowicie ukrywając listę pacjentów:

- 1. Na liście pacjentów kliknij  $\frac{6}{10}$ .
- 2. Wybierz **Tryb prywatności**, aby wyświetlić tylko inicjały, lub **Ukryj listę pacjentów**, aby ją całkowicie ukryć. **Uwagi**

Kliknij przycisk  $\gg$  na pasku bocznym, aby ponownie pokazać listę pacjentów.

Tryb prywatności pozostaje włączony, nawet po zrestartowaniuDTX Studio Clinic. Aby wyłączyć tryb prywatności, ponownie kliknij i odznacz **Tryb prywatności**.

# <span id="page-18-0"></span>**Wyszukiwanie i sortowanie rekordów pacjentów**

Aby znaleźć rekord pacjenta, należy posortować listę pacjentów lub skorzystać z funkcji wyszukiwania.

### **Sortowanie listy pacjentów**

- 1. Kliknij strzałkę listy rozwijanej obok nagłówka listy pacjentów.
- 2. Wybierz opcję **Ostatnio utworzone**, **Ostatnia modyfikacja** lub **Ostatnio przechwycone**.
- 3. Ponownie kliknij listę rozwijaną, aby ją zamknąć.

### **Szukanie pacjenta**

- 1. Na liście pacjentów kliknij  $\frac{6}{26}$ .
- 2. Wybierz wyszukiwanie według **Nazwisko i imię pacjenta**, **Data urodzenia** lub **Identyfikator pacjenta**.
- 3. Wpisz wybraną opcję (lub jej część) wyszukiwania w polu Q Znajdź pacjenta.
- 4. Podczas wpisywania tekstu w polu wyszukiwania lista pacjentów jest filtrowana automatycznie.

Aby usunąć kryteria wyszukiwania, kliknij symbol \* w polu wyszukiwania.

# <span id="page-18-1"></span>**Eksportowanie rekordu pacjenta**

Rekord pacjenta można wyeksportować, aby udostępnić innemu użytkownikowi DTX Studio Clinic dane diagnostyczne i obrazowe. Dodatkowo wyeksportowanego pacjenta można przeglądać w darmowej wersji DTX Studio Clinic, dostępnej przez DTX Studio Go.

#### **Uwaga**

Przy uzyskiwaniu opisu lub danych pacjenta z oprogramowania należy zdawać sobie sprawę z tego, że niepozbawione identyfikacji dane pacjenta mogą być użyte w niewłaściwym celu bez zgody pacjenta.

### **Eksportowanie rekordu pacjenta**

- 1. Wybierz rekord pacjenta z listy pacjentów.
- 2. Kliknij opcję Więcej ...
- 3. Kliknij opcję **Eksportuj rekord pacjenta**  .
- 4. Wybierz dane diagnostyczne przeznaczone do eksportu. Aby wyeksportować cały rekord pacjenta, należy wybrać opcję **Eksportuj wszystkie dane pacjenta**.
- 5. Przejdź do lokalizacji, w której zostanie zapisany rekord pacjenta, a następnie kliknij opcję **Eksportuj**.

# <span id="page-19-1"></span><span id="page-19-0"></span>**Udostępnianie danych pacjenta za pośrednictwem DTX Studio Go**

Udostępnij dane pacjenta gabinetowi stomatologicznemu przez DTX Studio Go. Jeśli dane pacjenta są udostępniane, na dodatkowej karcie **GoShare** pojawi się przegląd.

- 1. Na panelu czynności rekordów pacjenta kliknij opcję Udostępnij <
- 2. Wybierz, co ma być udostępnione:
- Pełne dane pacjenta <sup>S</sup>, aby udostępnić cały rekord pacjenta (DTX Studio Clinic zastrzeżony zaszyfrowany format), lub
- **− Dane pacienta ■, aby udostepnić konkretne dane.**
- 3. Wybierz preferowane opcje.
- 4. Kliknij przycisk **Kontynuuj**.
- 5. DTX Studio Go otworzy się w przeglądarce internetowej i zostanie wyświetlony utworzony przypadek GoShare. W międzyczasie dane są przesyłane w tle.
- Dodaj uwagi do pola tekstowego karty **Prescription**.
- Aby utworzyć szablon notatki recepty, kliknij polecenie **Insert quick note** i wybierz opcję **Configure**. Kliknij polecenie **Add quick note**. Dodaj tytuł, wpisz własny tekst i kliknij opcję **Save**. Kliknij przycisk **Close**.
- Aby zmienić domyślny obraz recepty lub dodać oznaczenia, należy najechać kursorem na obraz recepty i wybrać opcję **Edit prescription**. Kliknij **Change image**, aby wybrać inny obraz.
- Aby edytować informacje o pacjencie, kliknij w prawym górnym rogu.
- W razie potrzeby podaj dalsze informacje lub dodatkowe pliki obrazów CB(CT), obrazów klinicznych, obrazów wewnątrzustnych, OPG, raportów itp.
- 6. Kliknij opcję **Start sharing**.
- 7. Wybierz połączenie, któremu mają zostać udostępnione dane pacjenta. Można to zrobić, wyszukując lub wybierając istniejące połączenie w polu **Share with a connection** lub wpisując adres e-mail.
- 8. Kliknij polecenie **Send**. Konto odbiorcze zostanie powiadomione wiadomością e-mailem.
- 9. Udostępniony przypadek zostanie dodany do przeglądu **GoShare** w dokumentacji pacjenta. Kliknij polecenie **Wyświetl przypadek**, aby otworzyć udostępniony przypadek w DTX Studio Go.

# <span id="page-20-1"></span><span id="page-20-0"></span>**Importowanie z 3Shape Dental Desktop Software**

Aby importować skan, którego akwizycję wykonano z użyciem wewnątrzustnego skanera 3Shape TRIOS najpierw należy utworzyć rekord pacjenta w DTX Studio Clinic.

#### **Uwaga**

Dodatkowe informacje dotyczące integracji wewnątrzustnego skanera 3Shape TRIOS można uzyskać w DTX Studio Core Skróconym poradniku.

- 1. Utwórz nowy rekord pacjenta w DTX Studio Clinic. Aby upewnić się, że dane 3Shape zostały scalone:
	- wprowadź dokładnie to samo imię, nazwisko i datę urodzenia, co w przypadku rekordu pacjenta istniejącego w 3Shape Dental Desktop.
	- zachowaj taką samą pisownię wielkich i małych liter w imieniu i nazwisku pacjenta. W imionach i nazwiskach rozróżniana jest wielkość liter.

#### **Uwagi**

Wcześniej zaimportowanych rekordów pacjentów nie można ponownie zaimportuj. Skopiuj rekord pacjenta z 3Shape Dental Desktop i zaimportuj zduplikowany rekord pacjenta.

DTX Studio Clinic numer rekordu pacjenta nie jest wymienny z 3Shape. Połączenie jest tworzone na podstawie potwierdzenia przez użytkownika, że imię, nazwisko i data urodzenia są identyczne.

- 2. Wybierz rekord pacjenta na liście **Pacjenci**  .
- 3. Kliknij opcję Więcej ...
- 4. Wybierz **Import z 3Shape ©.**
- 5. Po wyświetleniu monitu należy potwierdzić, że rekord pacjenta pasuje do tego w 3Shape Dental Desktop.
- 6. Dane są pobierane i dodawane do zakładki **Dane pacjenta** w panelu szczegółów pacjenta.

# <span id="page-21-1"></span><span id="page-21-0"></span>**Zamawianie skanów**

Aby pracować ze zleceniami skanów lub rozpocząć procedurę postępowania podczas skaowania z wieloma protokołami skanów (patrz strona [23](#page-22-1)), należy ustanowić połączenie z DTX Studio Core (patrz strona [15](#page-14-1)).

# **Planowanie skanowania**

Zlecanie skanowania pacjenta:

- 1. Wybierz rekord pacjenta z listy pacjentów.
- 2. Kliknij opcję Zlecenie skanowania <sup>=</sup>
- 3. Opcjonalnie można rozpocząć procedurę postępowania podczas skanowania z wieloma protokołami skanów (patrz strona [23\)](#page-22-1).
- 4. Umieść wskaźnik na obrazku produktu do akwizycji obrazów i kliknij opcję **Wybierz**.
- 5. Wypełnij odpowiednie informacje w formularzu zlecenia skanowania. **Uwaga**

Formularz różni się w zależności od wybranej modalności.

- Jeśli urządzenie do akwizycji skanów umożliwia wiele modalności obrazowania, wybierz wymaganą modalność: **3D**, **CEPH** (cefalogram), **OPG** (PAN), **IOXRAY** (obraz wewnątrzustny 2D), **IOS** (obraz wewnątrzustny 3D) i/lub **IOCAM** (zdjęcie wewnątrzustne). W stosownych przypadkach wybierz oprogramowanie do obrazowania.
- Na schemacie zębów zaznacz regiony do zeskanowania.
- W razie potrzeby zmień wartości **Data zdjęcia** i **Lekarz zlecający**.
- Wybierz opcję **Zatoka**, jeżeli konieczne jest skanowanie zatoki.
- W stosownych przypadkach wybierz **rozdzielczość** akwizycji obrazu.
- Jeżeli wybrany produkt to narzędzie wewnątrzustne, wybierz **Szablon** i określ **Oprogramowanie do obrazowania**.
- W razie potrzeby dodaj **Uwagi dot. zlecenia** dla operatora.
- 6. Kliknij opcję **Utwórz zlecenie skanowania**. Zlecenie skanowania zostanie dodane.

# **Wyszukiwanie i sortowanie zleceń skanowania**

### **Sortowanie wykazu zleceń skanowania**

- 1. Na pasku bocznym kliknij opcję **Prośby o zdjęcie**  .
- 2. Kliknij strzałkę listy rozwijanej obok nagłówka listy **Prośby o zdjęcie**.
- 3. Wybierz sortowanie według **Zaplanowana data** lub **Data utworzenia**.

### <span id="page-22-0"></span>**Szukanie zlecenia skanowania**

- 1. Wpisz (część) daty wizyty lub imienia/nazwiska pacjenta w polu **Znajdź zamówienie skanowania**  .
- 2. Podczas wpisywania tekstu w polu wyszukiwania lista zleceń skanowania jest filtrowana automatycznie. Wyniki wyszukiwania są sortowane według zaplanowanej daty.

Aby usunąć kryteria wyszukiwania, kliknij symbol  $x$  w polu wyszukiwania.

# <span id="page-22-1"></span>**Procedury postępowania podczas skanowania**

Za pomocą funkcji QuickPrescribe utwórz procedurę postępowania podczas skanowania składającą się z wielu skanów pochodzących z różnych modalności z konkretnym zestawem wstępnie zdefiniowanych zleceń skanowania. Te procedury postępowania podczas skanowania mogą być następnie używane na wszystkich stacjach roboczych.

Najpierw zdefiniuj procedurę postępowania podczas skanowania w oprogramowaniu DTX Studio Core, a następnie zastosuj ją podczas planowania skanowania lub kreatora przechwytywania.

#### **Definiowanie procedury postępowania podczas skanowania**

- 1. Kliknij ikonę DTX Studio Clinic ® w obszarze powiadomień na dole ekranu (na górze w przypadku korzystania z komputerów typu Mac).
- 2. Kliknij **QuickPrescribe**. Jeżeli żadna procedura postępowania nie została jeszcze skonfigurowana, kliknij **Zacznij od razu**.
- 3. Ukończ konfigurację procedury postępowania podczas skanowania w oprogramowaniu DTX Studio Core. **Uwaga**

W DTX Studio Core, kliknij **Pomoc** w dolnym lewym rogu w celu uzyskania dodatkowych informacji.

4. Wybierz procedurę postępowania podczas skanowania z zlecenia skanowania lub kreatorze przechwytywania.

### **Zastosowanie procedury postępowania podczas skanowania**

Zdefiniuj procedurę postępowania podczas skanowania w oprogramowaniu DTX Studio Core, a następnie wybierz ją w kreatorze zlecenia skanowania lub kreatorze przechwytywania.

- 1. Wybierz rekord pacjenta z listy pacjentów.
- 2. Kliknij przycisk Zlecenie skanowania **E** lub Przechwyć  $\bullet$ .
- 3. Kliknij opcję **QuickPrescribe**.

#### **Uwagi**

Wpisać (część) procedury postępowania podczas skanowania w polu szukania w celu zawężenia wyników. Aby zobaczyć wszystkie ustawione parametry i modalności, umieścić wskaźnik na nazwie procedury postępowania na liście. Kliknij opcję **Więcej informacji**.

- 4. Umieść wskaźnik nad nazwą procedury postępowania podczas skanowania na liście i kliknij opcję **Utwórz zlecenie skanowania (#)**. Liczba wskazuje liczbę zleceń skanowania utworzonych za pomocą wybranej procedury postępowania podczas skanowania.
- 5. Na schemacie zębów zaznacz obszar diagnostyczny, który ma zostać zeskanowany.
- 6. Kliknij opcję **Utwórz zlecenie skanowania**.

# <span id="page-23-0"></span>**Wykonywanie skanowania**

Przed rozpoczęciem diagnozowania pacjenta, w trakcie diagnozowania lub po diagnozowaniu należy wykonać skan, a wcześniej można utworzyć zlecenie skanowania (ale nie jest to wymagane).

W celu ograniczenia ryzyka niedokładnego skanowania stanowczo zaleca się, aby użytkownicy przestrzegali instrukcji oraz powiadomień technicznych pojawiających się w oprogramowaniu.

### **Wykonywanie zaplanowanego skanowania**

Aby wykonać skan w ramach zlecenia skanowania:

- 1. Na karcie zlecenia skanowania kliknij opcję **Rozpocznij**.
- 2. Najedź kursorem na kafelek produktu i kliknij **Wybierz**.
- 3. Przejdź do produktu, za pomocą którego zostanie wykonany skan.
- 4. Kliknij przycisk **Zakończ**, aby zakończyć działanie, lub kliknij opcję **Otwórz diagnozę**, aby otworzyć moduł pacjenta.

### <span id="page-23-1"></span>**Wykonywanie natychmiastowego skanowania**

- 1. Wybierz rekord pacjenta z listy pacjentów.
- 2. Kliknij opcję Przechwyć **X**.
- 3. Najedź kursorem na kafelek produktu i kliknij **Wybierz**.

#### **Uwagi**

Obrazy wewnątrzustne są automatycznie obracane do właściwej pozycji. Aby to wyłączyć, patrz strona [14.](#page-13-1) Po zaimportowaniu lub akwizycji obrazu 2D, wartości poziomu i okna zostaną ustawione automatycznie. Aby to wyłączyć, patrz strona [15.](#page-14-2)

Skorzystaj z wielu czujników o różnych rozmiarach, podłączając lub odłączając je podczas korzystania z kreatora przechwytywania. Używany czujnik pokazano w górnym prawym rogu\*.

W przypadku podłączenia wielu czujników pojawi się symbol +\*. Wszystkie podłączone i aktywne czujniki mogą w każdej chwili pozyskać skan. RTG wywołuje akwizycję obrazu.

\* Dla czujników i PSP bezpośrednio obsługiwanych w DTX Studio Clinic. Dla urządzeń łączących się za pośrednictwem TWAIN ta funkcjonalność zostanie ograniczona.

#### **Akwizycja nawigowana za pomocą czujnika wewnątrzustnego lub urządzeń PSP**

Aby przeprowadzić akwizycję obrazów wewnątrzustnych zgodnie z szablonem:

- 1. Zainicjuj natychmiastowe skanowanie.
- 2. Kliknij kartę **Szablon** i wybierz preferowany szablon.
- 3. Wybierz układ i obrazy, które mają być pozyskane.
- 4. Kliknij przycisk **Rozpocznij**.
- 5. Przejdź do produktu, za pomocą którego zostanie wykonany skan.
- 6. Na stronie podglądu sprawdź pozyskane obrazy. Najedź na podgląd, aby zobaczyć dodatkowe opcje **Obróć**, **Odwróć**, pokaż lub ukryj **Filtry obrazu** i **Przechwyć jeszcze raz**. W razie potrzeby wprowadź zmiany.
- 7. Kliknij opcję **Zakończ**.

## <span id="page-24-0"></span>**Swobodna akwizycja za pomocą czujnika wewnątrzustnego lub urządzeń PSP**

Aby przeprowadzić akwizycję obrazów wewnątrzustnych bez użycia szablonu:

- 1. Zainicjuj natychmiastowe skanowanie.
- 2. Wybierz kartę **Swobodna**.
- 3. Przejdź do produktu, za pomocą którego zostanie wykonany skan.

Jeśli aktywowano funkcję automatycznego wykrywania MagicSort, należy wykonać poniższe czynności:

- W dolnym prawym rogu pojawi się ikona automatycznego wykrywania funkcji MagicSort.
- W kreatorze przechwytywania zęby są wykrywane automatycznie. Są zaznaczone na niebiesko. Kliknij na ząb, aby usunąć etykietę MagicSort.
- Obrazy wewnątrzustne są automatycznie mapowane na schematach FMX.
- W razie potrzeby wskaż ręcznie niezidentyfikowane obrazy na schemacie zęba. **Uwaga**

Domyślnie funkcja automatycznego wykrywania MagicSort jest włączona. Opcję tę można wyłączyć w ustawieniach.

- 4. Na stronie podglądu obejrzyj uzyskany obraz i w razie potrzeby przydziel zakres zębów.
	- Kliknij **Wyczyść wybór**, aby usunąć wskazany ząb z zakresu zębów.
	- W razie potrzeby wprowadź zmiany: najedź na podgląd, aby zobaczyć dodatkowe opcje **Obróć**, **Odwróć**, pokaż lub ukryj **Filtry obrazu** i **Przechwyć jeszcze raz**.
	- W razie potrzeby obróć lub odwróć uzyskany obraz.

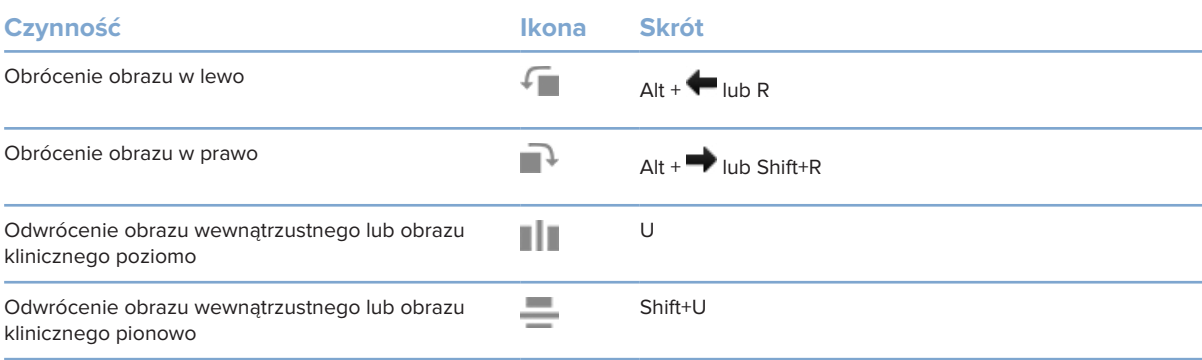

#### <span id="page-25-0"></span>**Akwizycja nawigowana obrazu za pomocą kamer wewnątrzustnych**

Aby przeprowadzić akwizycję obrazów za pomocą kamery wewnątrzustnej zgodnie z szablonem:

- 1. Zainicjuj natychmiastowe skanowanie.
- 2. Pozostań w zakładce **Nawigowany**.
- 3. W przypadku kamer wewnątrzustnych, wybierz zęby, które mają podlegać akwizycji.
- 4. Wciśnij przycisk na urządzeniu, jeśli jest dostępny lub kliknij **Przechwyć obraz**.
- 5. W celu wybrania innego zęba, którego obraz zostanie uzyskany, użyj  $\blacklozenge$  lub  $\blacktriangleright$  klawiszy klawiatury. Alternatywnie kliknij ząb na zakresie zębów lub kliknij **Poprzedni** lub **Następny**.

#### **Uwaga**

Gdy wymagany jest jeden obraz na jeden ząb, włączyć **Przejdź do następnego zęba po przechwyceniu**, aby automatycznie przejść do następnego zęba.

6. Kliknij opcję **Zakończ**.

### **Swobodna akwizycja obrazu za pomocą kamer wewnątrzustnych**

Aby przeprowadzić akwizycję obrazów wewnątrzustnych za pomocą kamery wewnątrzustnej bez użycia szablonu:

- 1. Zainicjuj natychmiastowe skanowanie.
- 2. Kliknij zakładkę **Zwolnij**.
- 3. Wciśnij przycisk na urządzeniu, jeśli jest dostępny lub kliknij **Przechwyć obraz**.
- 4. Aby przypisać pozyskane obrazy do zęba, kliknij miniaturę obrazu na dole ekranu i wybierz odpowiedni ząb na zakresie uzębienia.

#### **Uwaga**

Można przypisać obraz do wielu zębów, wybierając obraz, klikając dany ząb i przeciągając go na inny ząb.

5. Kliknij opcję **Zakończ**.

# **Skanowanie wewnątrzustne**

#### **Skaner 3Shape TRIOS®**

- 1. Kliknij opcję **Przechwyć**  .
- 2. Wybierz skaner wewnątrzustny 3Shape i kliknij **Wybierz**.
- 3. Rozpocznij skanowanie w aplikacji 3Shape Dental Desktop.

#### **Uwaga**

Dodatkowe informacje dotyczące integracji wewnątrzustnego skanera 3Shape TRIOS można uzyskać w DTX Studio Core Skróconym poradniku.

- 4. Zakończ proces skanowania.
- 5. Obraz dodano do zakładki **Dane pacjenta** na panelu szczegółowych danych pacjenta.
- Zakończone zlecenie skanowania jest oznaczone znakiem wyboru.
- Kliknij **Otwórz diagnostykę**, aby rozpocząć nową diagnostykę w moduł pacjenta.

# <span id="page-26-0"></span>**Skanery KaVo i Medit**

Moduł skanowania\* umożliwia stosowanie obsługiwanego skanera wewnątrzustnego Medit/KaVo z DTX Studio Clinic i ponowne otwarcie utworzonych przypadków.

#### **Uzyskiwanie danych skanowania wewnątrzustnego**

- 1. Wybierz rekord pacjenta z listy pacjentów.
- 2. Kliknij opcję Przechwyć
- 3. Wybierz skaner wewnątrzustny i kliknij **Wybierz**.
- 4. Moduł skanowania jest otwarty.
- 5. Postępuj zgodnie z instrukcjami.
- 6. Przetworzone dane zostają dodane do rekordu pacjenta.

### **Ponowne otwieranie przypadku skanowania**

Dane ze skanowania wewnątrzustnego, które przechwycono lokalnie, mogą zostać ponownie otwarte w module skanowania\*.

#### **Uwaga**

Jest to możliwe jedynie na komputerze użytym do akwizycji danych skanowania.

Aby ponownie otworzyć moduł skanowania\* w celu edycji skanu, wykonania dodatkowych skanów, przycinania, pomiarów i nie tylko:

- 1. W rekordzie pacjenta kliknij kafelek skanu zęba.
- 2. Kliknij **Otwórz w Medit Scan**.

\* Tylko dla komputerów z systemem operacyjnym Windows i na komputerze, który użyto do akwizycji danych skanu wewnątrzustnego, na którym dostępny jest folder z nieprzetworzonymi danymi skanu. Niezbędny jest odpowiedni rodzaj licencji lub subskrypcja opcji Plus+ integracji Medit Scan. Należy zainstalować dodatkowy moduł oprogramowania Medit Scan.

# <span id="page-27-1"></span><span id="page-27-0"></span>**Ustalanie rozpoznania lub planowanie leczenia**

Użyj moduł pacjenta (uprzednio modułu diagnozy), aby przeglądać i kontrolować dane pacjenta i dodawać wyniki i pomiary do rekordu pacjenta.

Aby otworzyć moduł pacjenta, wybierz rekord pacjenta z listy **Pacjenci** i kliknij opcję **Otwórz dane pacjenta**  . Można również dwukrotnie kliknąć pacjenta na liście pacjentów lub nacisnąć klawisz [O].

Funkcje zależą od typu posiadanej licencji DTX Studio Clinic:

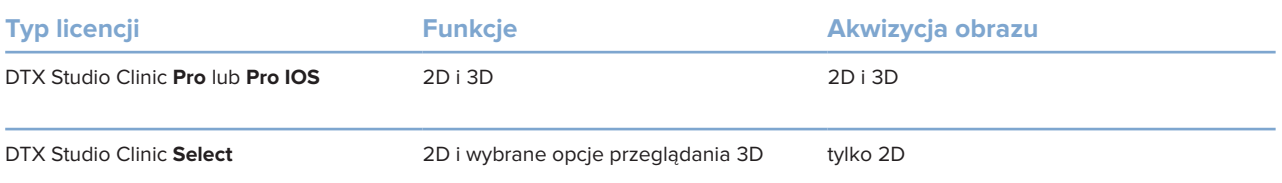

# **Eksploracja modułu pacjenta (uprzednio modułu diagnozy)**

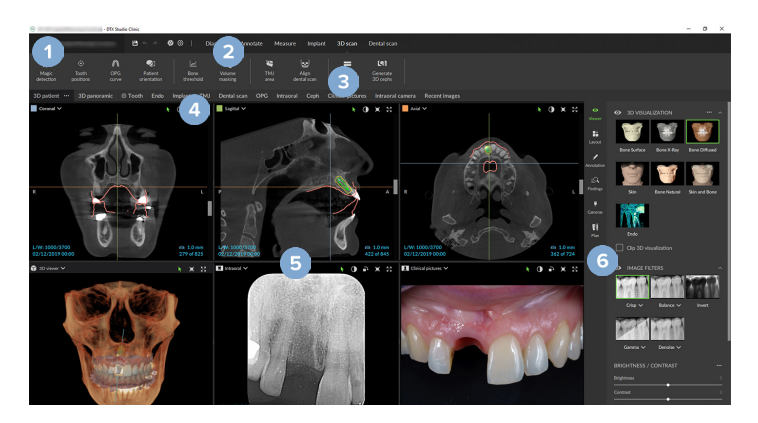

- **1** Menu pacjenta
- **2** Pasek menu
- **3** Pasek narzędzi
- **4** Pasek obszaru roboczego
- **5** Przestrzeń robocza SmartLayout
- **6** SmartPanel

# <span id="page-28-0"></span>**Praca z Menu pacjenta**

W module pacjenta kliknij $\equiv$ w górnym lewym rogu, aby otworzyć menu pacjenta.

## **Opcje menu**

- **Przechwyć**: akwizycja danych bezpośrednio z moduł pacjenta.
- **Importuj**: importowanie danych do otwartej diagnozy.
- **Nowa**: tworzenie nowej diagnozy.
- **Otwórz**: otwieranie innej istniejącej diagnozy.
- **Zapisz**: zapisywanie otwartej diagnozy.
- **Eksportuj raport**: eksportowanie raportu z diagnozy pacjenta.
- **Skróty na klawiaturze**: przedstawiają omówienie skrótów na klawiaturze.
- **Preferencje**: umożliwia zmianę ustawień, takich jak **Domyślny obszar roboczy**, **Wydajność**, **Ustawienia obrazu**, **Przeglądarka 3D** i **Narzędzia**.
- **Zamykanie pacjenta**: zamyka moduł pacjenta.

### **Schemat diagnozy zębów**

Kliknij przycisk **Menu**. Schemat zębów pacjenta pozwala na przegląd otwartej diagnozy.

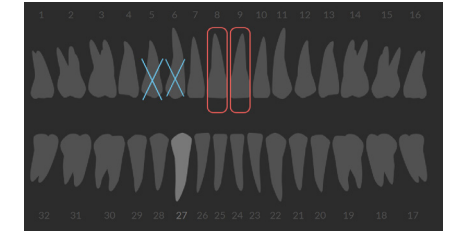

#### **Uwaga**

Jeśli pacjent ma mniej niż osiem lat, wówczas wyświetlany jest schemat zębów mlecznych. Należy pamiętać o tym, że w miarę dorastania pacjenta należy ręcznie modyfikować zęby, aby przejść do schematu zębów stałych.

# <span id="page-29-0"></span>**Edycja schematu zębów**

Aby dokonać edycji schematu zębów, należy kliknąć ząb na schemacie i wybrać jedną z następujących opcji:

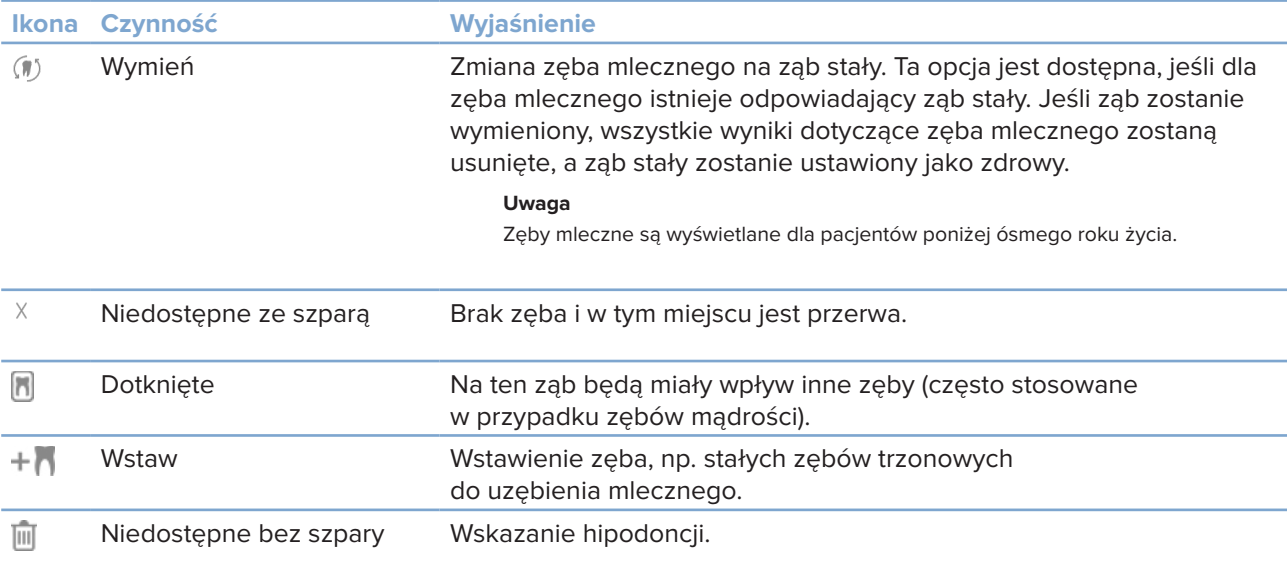

### **Dane diagnozy**

Pod schematem zębów przedstawiono skany i obrazy dla otwartej diagnozy, według typów danych, posortowane według daty akwizycji.

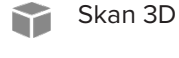

OPG (zdjęcie panoramiczne) **Company** 

- **R** Obrazy wewnątrzustne
- Cefalogram
- **Divideo School** Obrazy kliniczne
- ŗ. Zrzuty ekranu
- $\Omega$ Skan twarzy
- www Zdjęcie uzębienia
	- Kliknij inne zdjęcie 3D, aby przełączyć się między zdjęciami 3D.
	- Aby rozpocząć akwizycję danych bezpośrednio z modułu pacjenta, a następnie dodać je do otwartej diagnozy, należy kliknąć opcję Przechwyć **X**. Można również kliknąć X na pasku menu.

# <span id="page-30-1"></span><span id="page-30-0"></span>**Importowanie danych**

Aby importować dane, kliknij *Importuj* **\*** w menu pacjenta.

## **Importowanie skanów 3D**

- 1. Kliknij *Importuj* **⊥** i wybierz skan 3D.
- 2. Wybieranie danych DICOM.
- 3. Kliknij opcję **Dalej**.
- 4. Wybieranie izowartości.
- 5. Kliknij opcję **Zakończ**.
- 6. Jeśli włączona jest opcja MagicDetect (domyślnie jest aktywna), proces detekcji z użyciem sztucznej inteligencji zostanie uruchomiony, automatycznie zestawiając dane CB(TK).

Kliknij **Pomiń magiczną detekcję**, aby później ręcznie wskazać najważniejsze punkty i krzywą OPG. Ustawienie obrazu 3D można optymalizować z użyciem kreatora ustawienia pacjenta. Czynność krzywej OPG (patrz strona [42](#page-42-0)) umożliwia dostosowanie 3D OPG.

## **Importowanie skanów uzębienia**

- 1. Kliknij **Importuj**  i wybierz **Skan uzębienia**.
- 2. W razie potrzeby wybierz model(e) skanów uzębienia i dane dotyczące akwizycji.
- 3. Kliknij opcję **Dalej**.
- 4. Kliknij opcję **Zakończ**.

## **Ważne skany twarzy**

- 1. Kliknij *Importuj* **L** i wybierz Skan twarzy.
- 2. Wybierz skan twarzy, który ma być importowany.
- 3. Kliknij **Otwórz**.
- 4. W razie potrzeby dostosuj **Jasność** i **Kontrast**.
- 5. Kliknij przycisk **Gotowe**.

### <span id="page-31-0"></span>**Importowanie obrazów 2D**

- 1. Kliknij **Importuj**  i wybierz **obraz 2D**.
- 2. Wybierz obraz(y) i kliknij **Otwórz**.
- 3. Kliknij przycisk **OK**.
- 4. Wybierz obrazy, które mają być dodane.
- 5. Kliknij **Importuj**.
	- Po zaimportowaniu lub akwizycji obrazu 2D, wartości poziomu i okna zostaną ustawione automatycznie. Aby to wyłączyć, patrz strona [15.](#page-14-2)
	- Domyślnie funkcja automatycznego wykrywania MagicSort jest włączona. Opcję tę można wyłączyć w ustawieniach.

### **Ustawianie tła przeglądarki 3D i skanów uzębienia**

Aby zmienić domyślny kolor tła przeglądarki zdjęcia 3D lub zdjęcia uzębienia na ekranie moduł pacjenta:

- 1. W oknie **Preferencje** kliknij **Przeglądarka 3D**.
- 2. Wybierz **Jednolity kolor**.
- 3. Wybierz kolor w menu rozwijanym lub wybierz opcję **Niestandardowe**, aby wybrać jakikolwiek inny kolor.
- 4. Kliknij przycisk **OK**.

### **Ustawianie domniemanego poziomu powiększenia obrazu**

Aby ustawić domyślny poziom zbliżania obrazów wyświetlanych na ekranie moduł pacjenta:

- 1. W oknie **Preferencje** kliknij **Obszar roboczy**.
- 2. Z listy **Domyślny rozmiar obrazu** wybierz domyślną wartość powiększenia.
- 3. Kliknij przycisk **OK**.

# <span id="page-32-1"></span><span id="page-32-0"></span>**Korzystanie z myszy**

Korzystanie z myszy do interakcji z przeglądarkami.

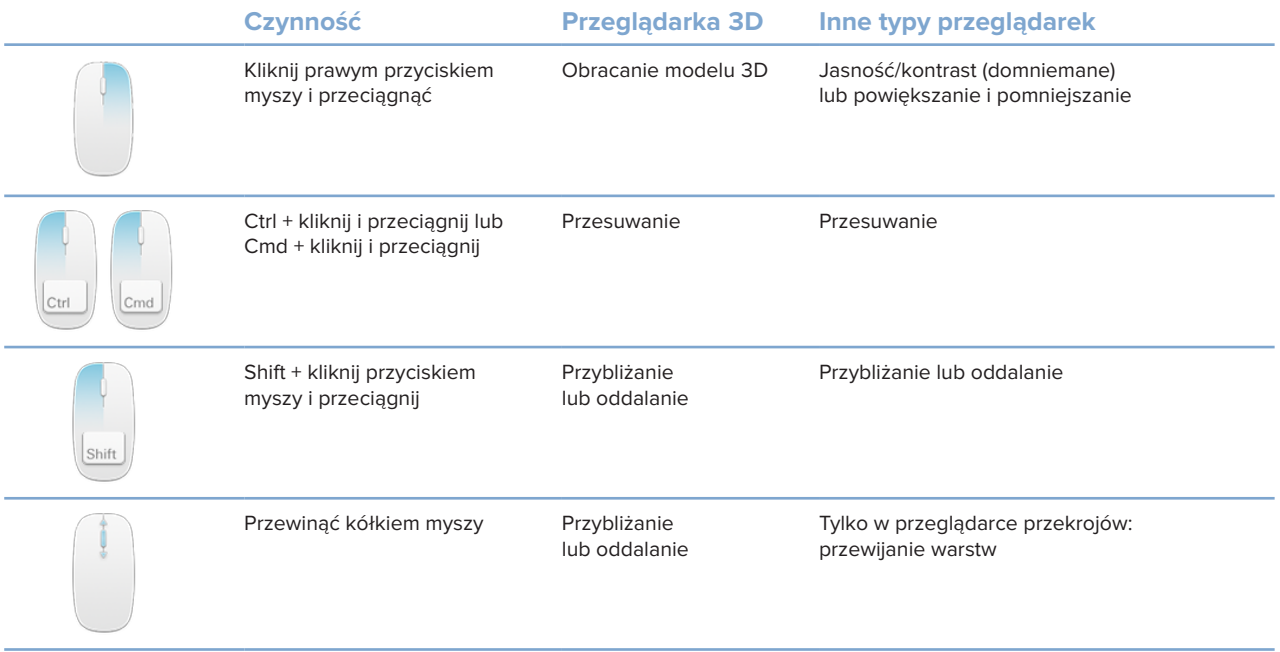

# <span id="page-33-0"></span>**Obszary robocze**

Można wybrać obszar roboczy z paska obszaru roboczego lub użyć odpowiedniego klawisza skrótu, jeśli jest dostępny.

### **Uwaga**

Pokazane są wyłącznie te obszary robocze, dla których obrazy lub dane zostały dodane do diagnozy.

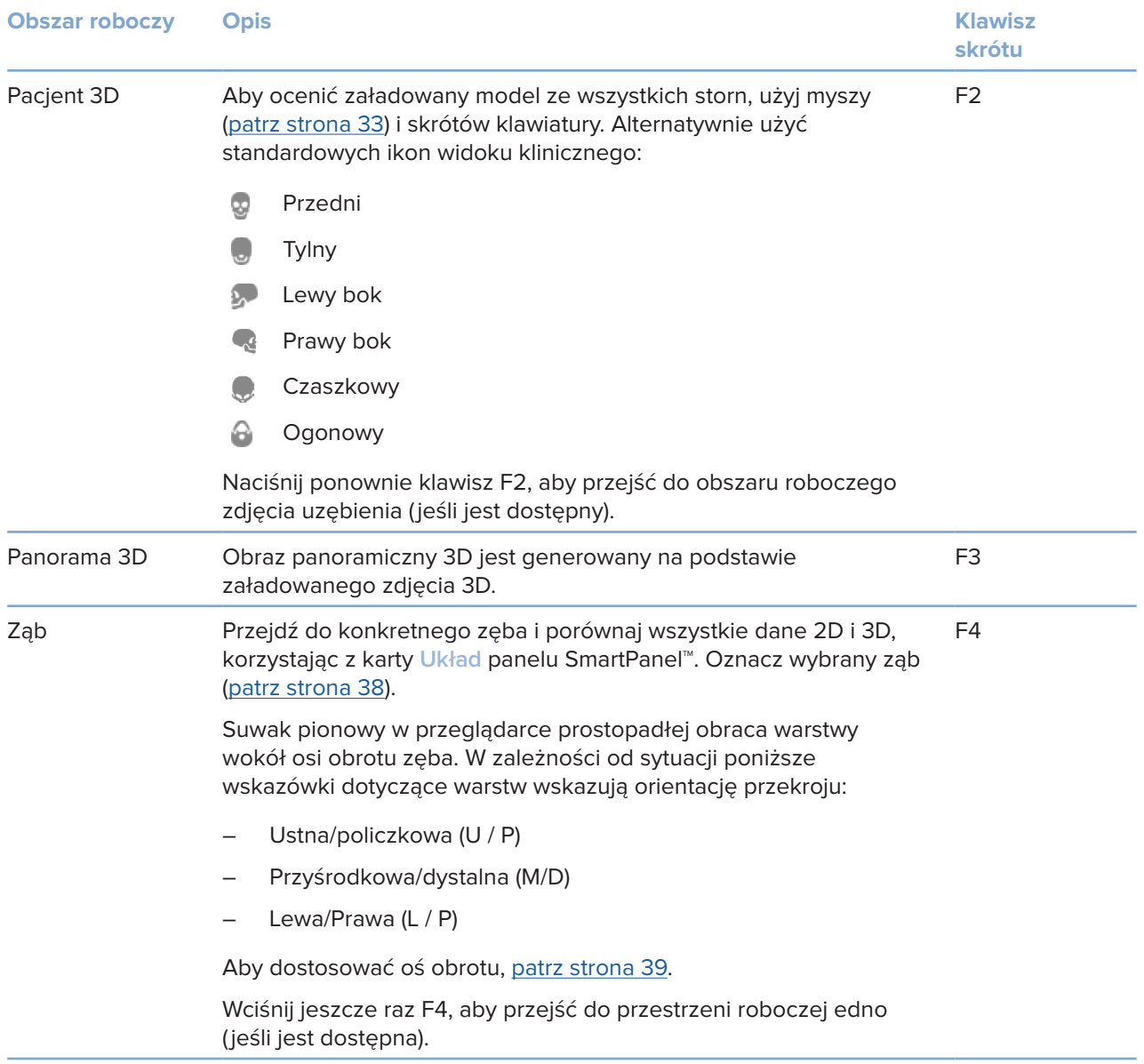

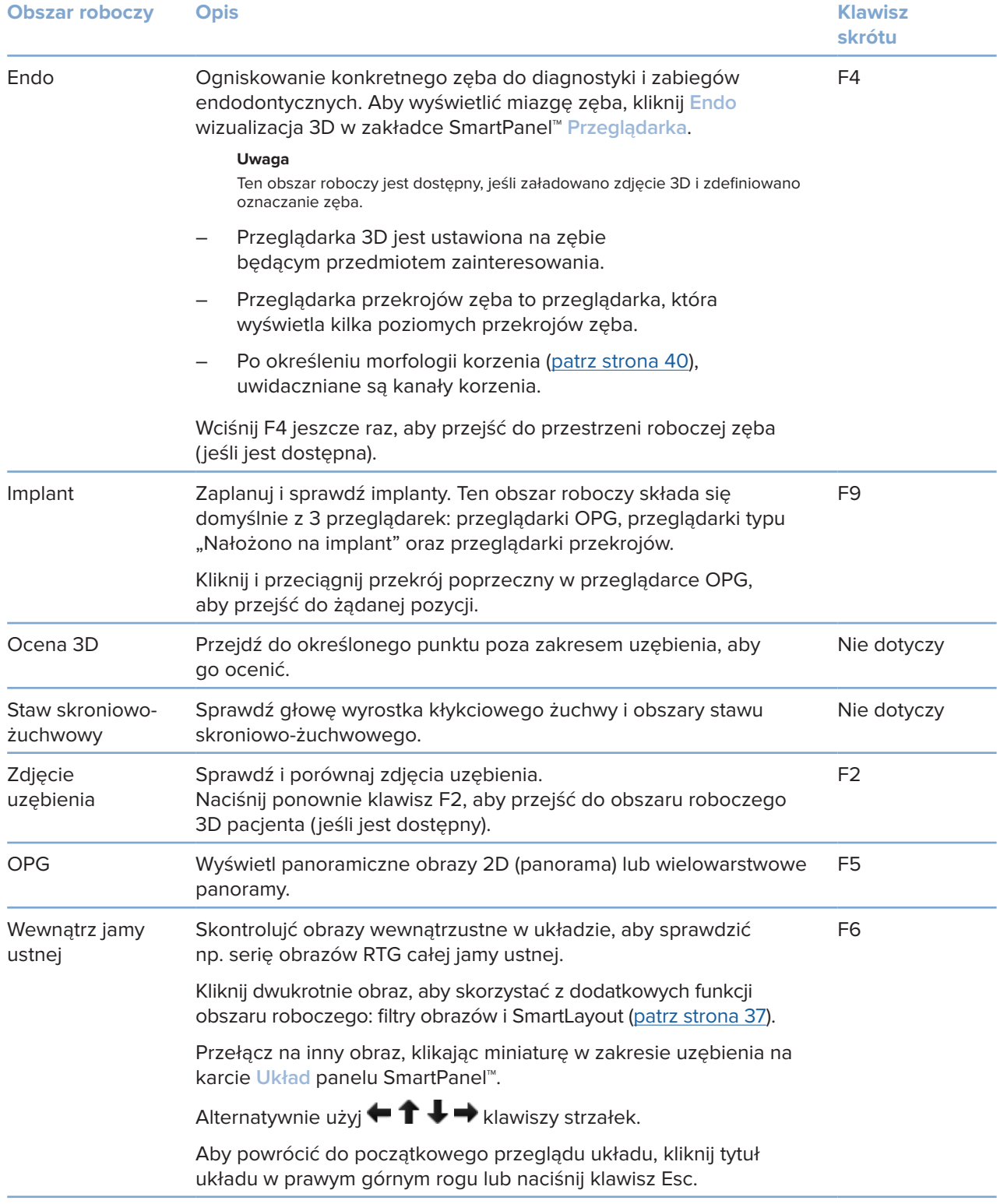

<span id="page-35-0"></span>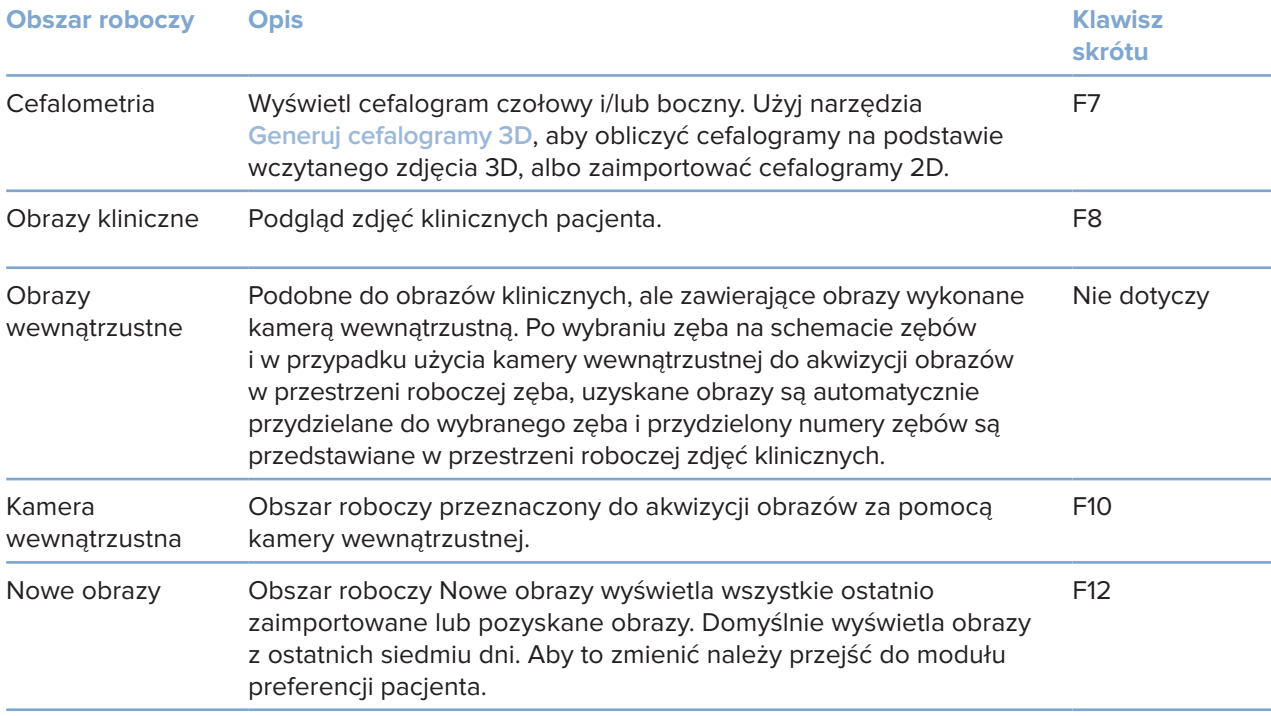

### **Dostosowanie przestrzeni roboczych**

- 1. W oknie **Preferencje** kliknij **Obszar roboczy**.
- 2. Na liście **Domyślny obszar roboczy** wybierz obszar roboczy, który ma być pokazywany domyślnie podczas otwierania moduł pacjenta. Standardowe ustawienie to **Najnowsze dane**, obszar roboczy powiązany z ostatnio pobranym lub zaimportowanym obrazem.
- 3. Opcjonalnie można zmienić liczbę dni w polu **Nowe obrazy**, aby obrazy były wyświetlone w obszarze roboczym **Nowe obrazy**. Wartością domyślną jest 7.
- 4. Kliknij przycisk **OK**.

## **Pokazywanie wszystkich informacji dotyczących zęba w SmartFocus™**

Aby uruchomić SmartFocus w obsługiwanej przeglądarce, naciśnij spację. Można również kliknąć  $\leftrightarrow$ na górnym pasku menu.

- Kliknij obszar zębów, aby przejść do obszaru roboczego zęba i opcjonalnie wczytać dane konkretnego zęba w przeglądarkach.
- Kliknij obszar poza zakresem uzębienia, aby przejść do obszaru oceny 3D.

## <span id="page-36-1"></span><span id="page-36-0"></span>**Dostosowanie widoków przy pomocy funkcji SmartLayout™**

Dostosuj obszar roboczy poprzez dodanie lub usunięcie przeglądarek za pomocą karty **Układ** SmartPanel™ oraz poprzez zmianę proporcji przeglądarki.

- Aby dodać kolejną przeglądarkę do obszaru roboczego, kliknij kafelek na karcie **Układ** SmartPanel™.
- Kliknij ponownie kafelek, aby usunąć przeglądarkę z obszaru roboczego.
- Aby zmienić proporcje przeglądarek, należy przeciągnąć jedną z podziałek okna.
- Aby zamknąć przeglądarkę, kliknij tytuł okienka po lewej stronie na górze. Wybierz opcję **Zamknij przeglądarkę**. Opcjonalnie nacisnąć [Q]:
- Aby posortować według modalności, daty lub aby wybrane obrazy pojawiały się jako pierwsze, kliknij listę rozwijaną **Sortuj wg** i wybierz opcję **Modalność**, **Data** lub **Wybrano jako pierwsze**.
- Aby zapisać układ obszaru roboczego, kliknij \*\*\* obok tytułu obszaru roboczego i wybierz opcję **Zapisz układ obszaru roboczego**. Układ ten zostanie ustawiony jako układ domyślny dla diagnoz nowych pacjentów. Aby zresetować przeglądarki, kliknij **Resetuj przestrzeń roboczą**.

### **Wyrównywanie zdjęcia uzębienia przy pomocy technologii SmartFusion™**

Aby wyrównać skan uzębienia ze skanem 3D w obszarze roboczym pacjenta 3D:

- 1. Kliknij **Wyrównaj skan uzębienia** w menu narzędzi **skanu 3D scan**.
- 2. Wybierz skan uzębienia i kliknij przycisk **Dalej**.
- 3. W razie potrzeby wskaż odpowiadające punkty i użyć suwaka **Próg kości**, aby dostosować wizualizację.
- 4. Sprawdź wyrównanie.
- 5. Kliknij opcję **Zakończ**.

### **Używanie paska miniatur**

U dołu obszaru roboczego obrazów wewnąrzustnych i obszarów roboczych zdjęć klinicznych znajduje się pasek miniatur zawierający obrazy, które zostały dodane do diagnozy, ale nie są widoczne w przeglądarce obszaru roboczego.

- Przeciągnij obraz z paska miniatur i upuść obraz na znaczniku.
- Jeśli na znaczniku już znajdował się obraz, obraz ten jest zastępowany nowym obrazem, a stary obraz jest ponownie dodawany do paska miniatur.

### <span id="page-37-1"></span><span id="page-37-0"></span>**Dodawanie ustaleń diagnostycznych**

Karta **Wyniki** SmartPanel™ pozwala sprawdzić patologie stomatologiczne, problemy ze szczęką lub inne ustalenia diagnostyczne na poziomie zęba.

- Aby dodać wstępnie zdefiniowane ustalenie diagnostyczne do zęba, kliknij **Dodaj ustalenie** w menu narzędzi **Diagnoza** lub w karcie **Wyniki** SmartPanel™. Wybierz ustalenie. Opcjonalnie można dołączyć zrzut ekranu, klikając **Zrzuty ekranu** na ustaleniu.
- Aby usunąć ustalenie, najedź kursorem lub wybierz ustalenie, kliknij i wybierz **Usuń**.
- Aby dodać niestandardowe ustalenie diagnostyczne, wpisz tekst ustalenia niestandardowego w polu wyszukiwania, a następnie naciśnij klawisz Enter lub kliknij przycisk **Dodaj**.
- Kliknij menu rozwijane, aby przypisać status w razie potrzeby.

#### **Uwagi**

W obszarze roboczym zęba status jest wskazywany wizualnie również na schemacie zębów. Jeśli ustalenie zostanie dodane do obszaru roboczego zęba, wówczas zostanie dodane do konkretnego zęba. Jeśli ustalenie zostało utworzone w innym obszarze roboczym, należy kliknąć znacznik numeru zęba i wpisać numer zęba, aby przypisać ustalenie do konkretnego zęba.

#### **Schemat zębów SmartPanel™**

W obszarze roboczym zęba i obszarze roboczym endo schemat zębów jest wyświetlany powyżej karty SmartPanel™.

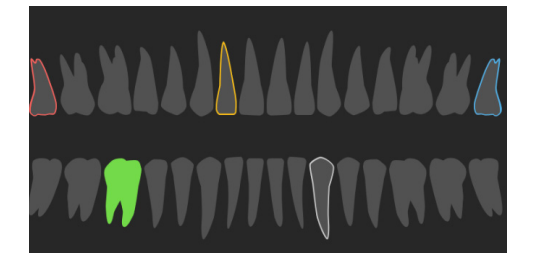

- Aktywny ząb, dla którego dane są widoczne w obszarze roboczym, zostanie podświetlony na zielono.
- Wybierz inny ząb, klikając ząb na schemacie zębów.
- $-$  Pod schematem zębów kliknij  $\langle$ , aby wrócić do poprzedniego zęba lub kliknij >, aby przejść do kolejnego zęba.
- Ząb, dla którego istnieje co najmniej jedno ustalenie, ma kolorowy obrys. Kolor jest zależny od statusu leczenia ustalenia.

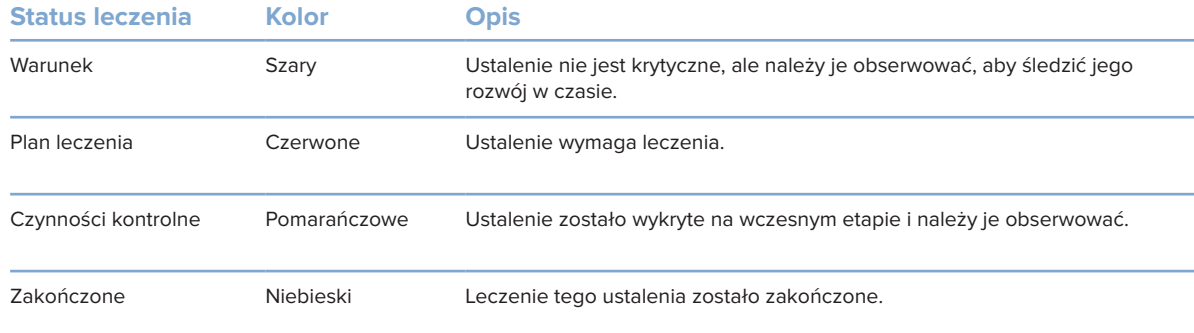

## <span id="page-38-1"></span><span id="page-38-0"></span>**Dostosowanie osi obrotu zęba w przestrzeni roboczej zęba**

- 1. Kliknij opcję Edytuj oś <sup>(|)</sup> lub nacisnąć przycisk [A].
- 2. Na szczycie prostopadłej i równoległej przeglądarki zostanie narysowany pomarańczowy krzyżyk.
- 3. Przeciągnij mysz w przeglądarce, aby obrócić dane obrazu wokół punktu środkowego przeglądarki.
- 4. Naciśnij ponownie przycisk [A] lub kliknij prawym przyciskiem myszy, aby zakończyć działanie.

# **Przycinanie objętości 3D**

Na karcie **Przeglądarka** panelu SmartPanel™ w obszarze roboczym pacjenta 3D, zęba lub oceny 3D należy wybrać opcję **Przytnij wizualizację 3D**, aby ukryć część objętości 3D i sprawdzić niektóre obszary objętości.

## **Korzystanie z kamer wewnątrzustnych w obszarach roboczych**

Akwizycję obrazów wewnątrzustnych za pomocą kamery wewnątrzustnej USB można również realizować bezpośrednio w obszarze roboczym kamery wewnątrzustnej lub z poziomu innego obszaru roboczego:

- 1. Kliknij kartę obszaru roboczego **Kamera wewnątrzustna** lub w innym obszarze roboczym kliknij kartę **Kamery** SmartPanel™.
- 2. Kliknij kafelek urządzenia kamery w razie potrzeby.
- 3. Naciśnij przycisk urządzenia, aby pozyskać obraz. Można również kliknąć **Przechwyć obraz** na dole.

# <span id="page-39-0"></span>**Narzędzia**

Pasek narzędzi zapewnia narzędzia do diagnozy, pomiaru, planowania zabiegów i edycji danych skanu.

Nie wszystkie narzędzia będą dostępne we wszystkich miejscach roboczych. Niedostępne narzędzia są wyszarzone.

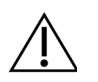

#### **Ostrzeżenie**

Dokładność pomiaru zależy od danych obrazu, stosowanego skanera, jego kalibracji i ustawień akwizycji. Pomiar nie może być dokładniejszy niż rozdzielczość obrazu. Oprogramowanie DTX Studio Clinic podaje wartość zaokrągloną do jednej cyfry po separatorze dziesiętnym na podstawie punktów wybranych przez użytkownika.

Kliknij jedną z kart paska narzędzi, aby przejść do podstawowych narzędzi.

#### **Karta Diagnoza**

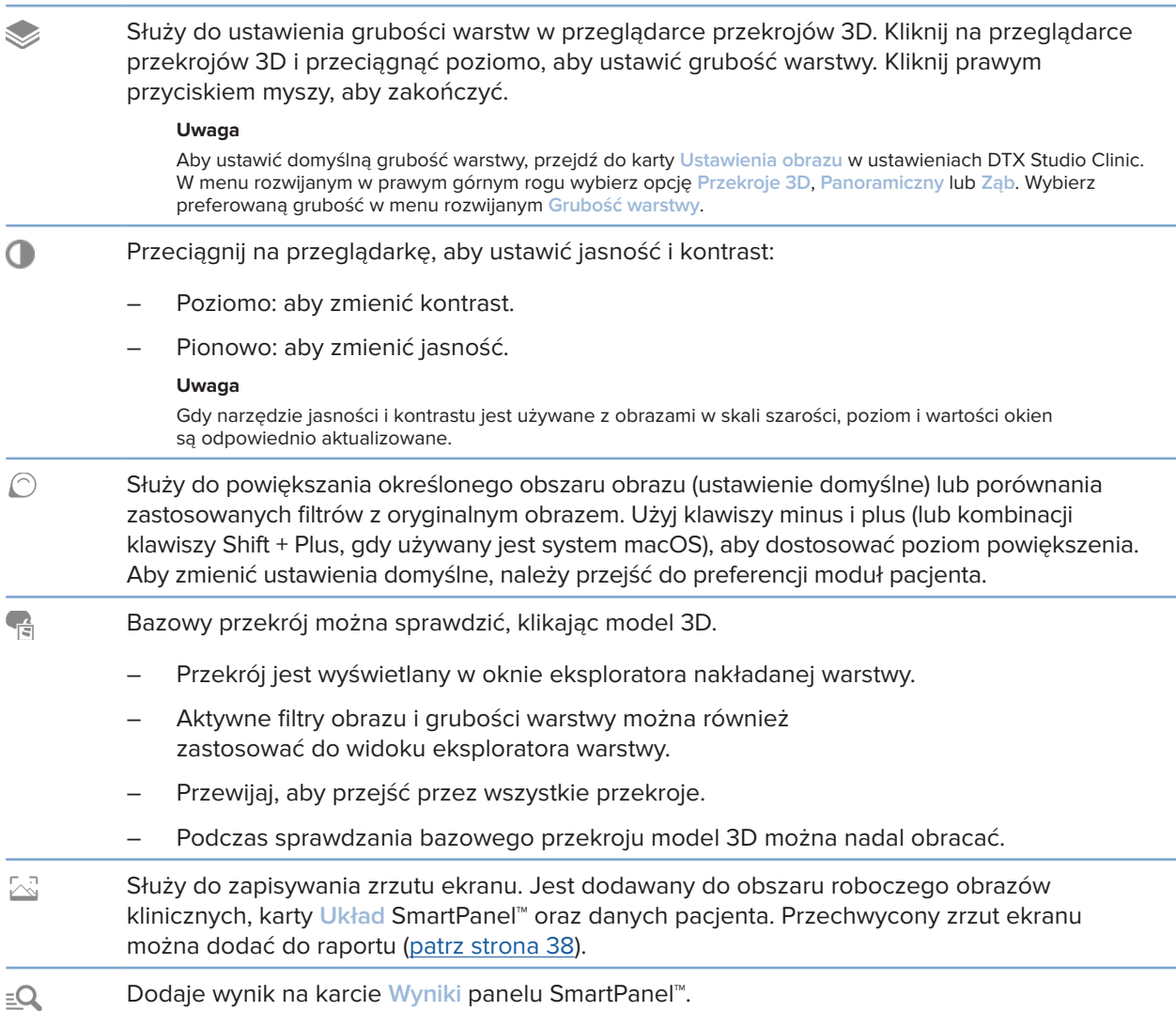

# <span id="page-40-0"></span>**Karta Diagnoza**

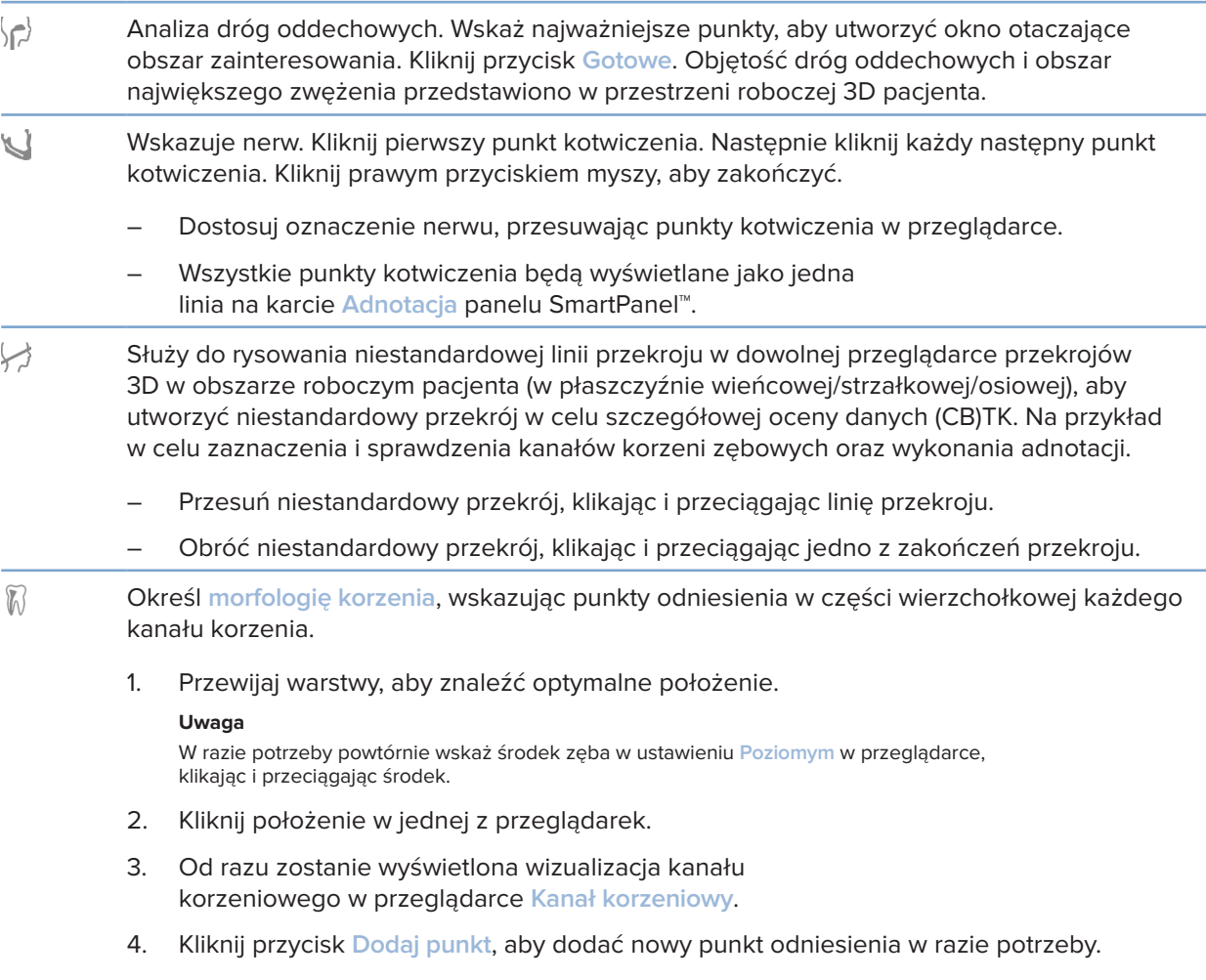

5. Kliknij przycisk **Gotowe**.

# **Zakładka adnotacji**

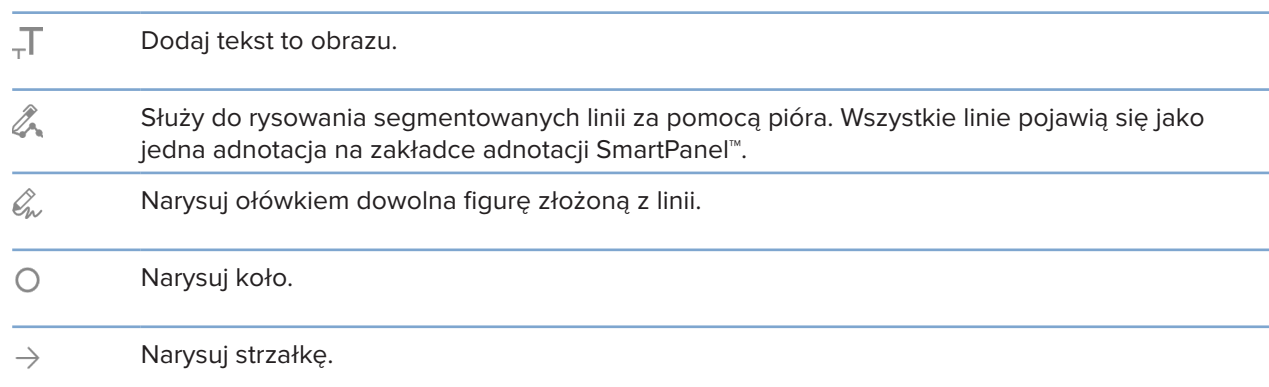

# **Zakładka adnotacji**

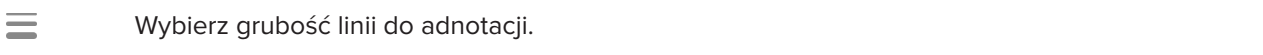

### **Karta Pomiar**

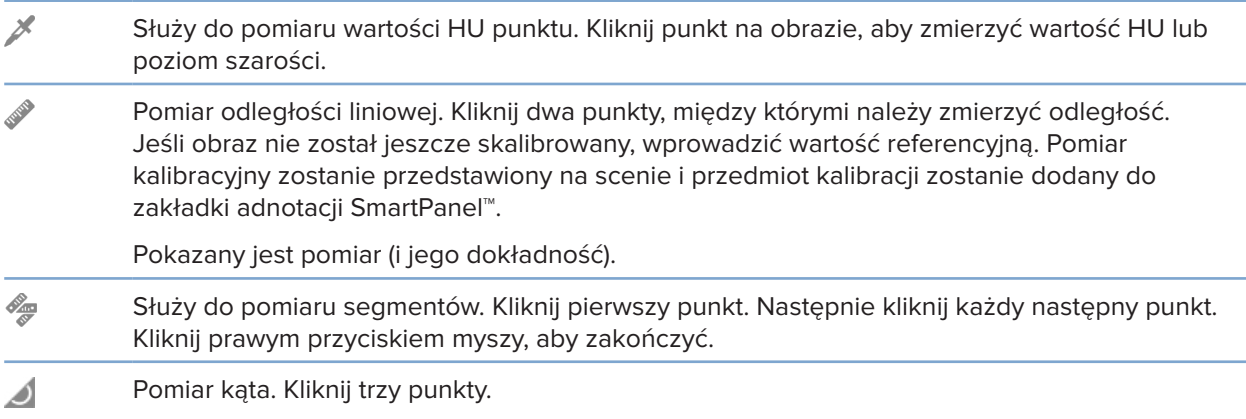

## **Karta Implant**

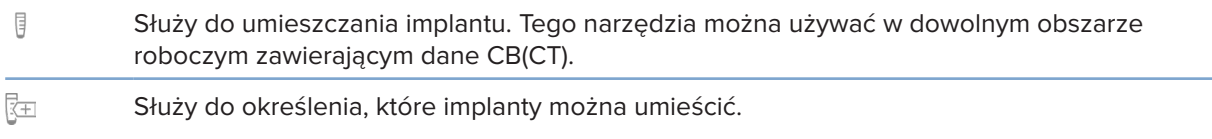

## **Zakładka skanu 3D**

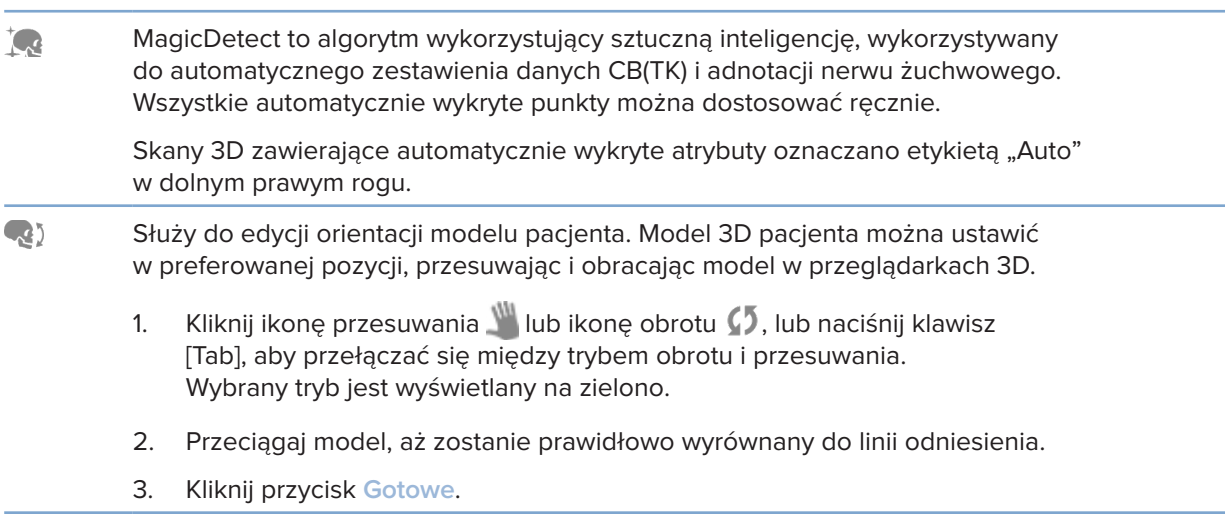

# <span id="page-42-0"></span>**Zakładka skanu 3D**

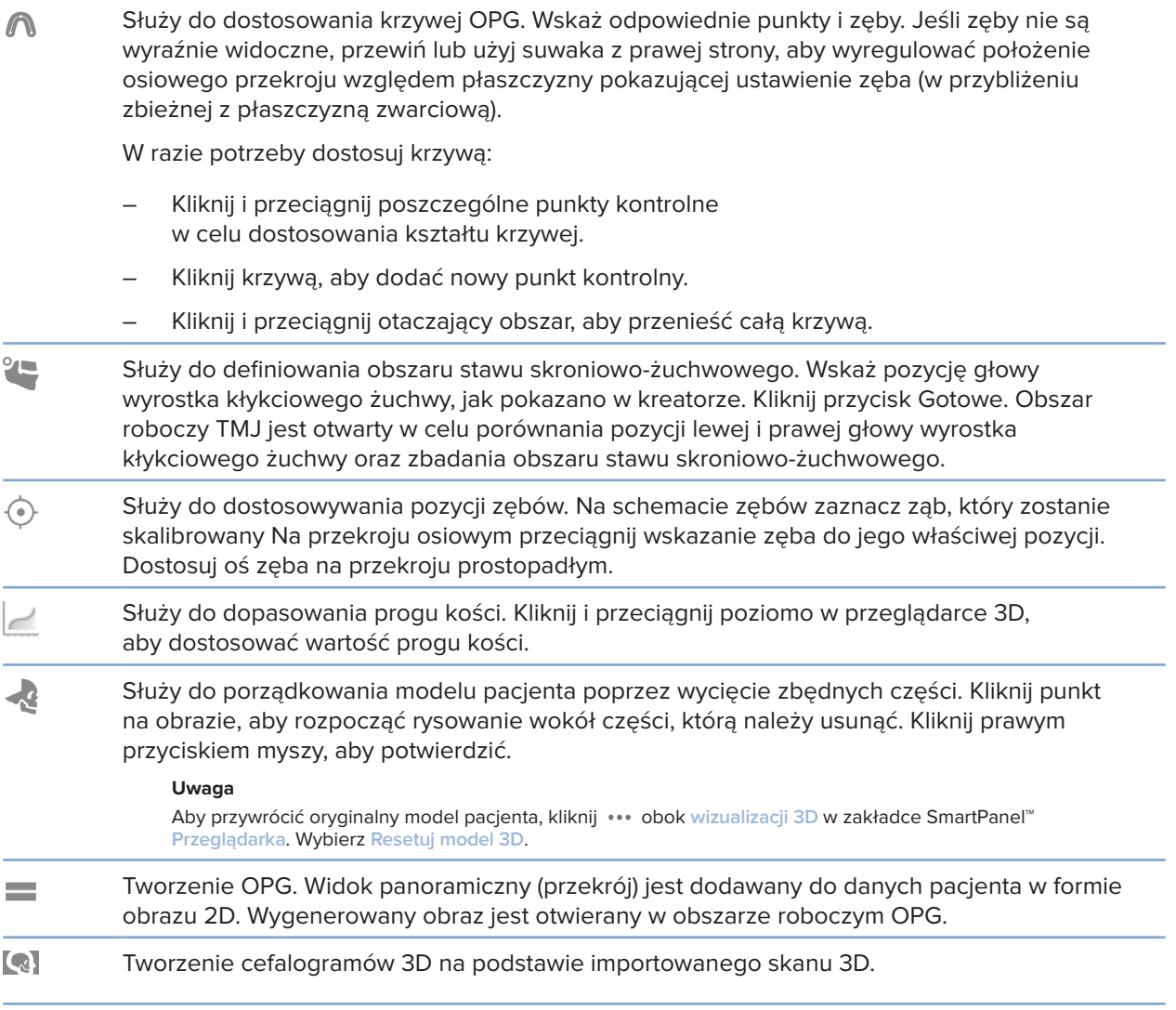

# **Karta Zdjęcie uzębienia**

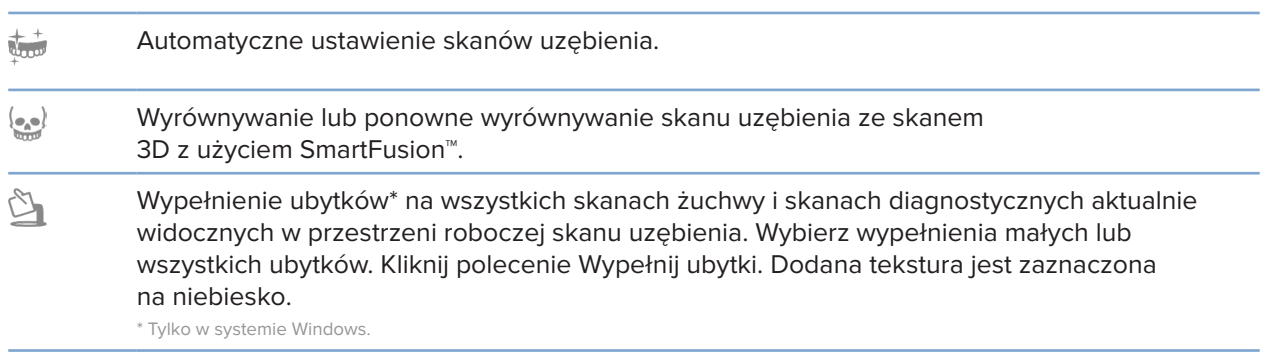

### <span id="page-43-0"></span>**Karta Zdjęcie uzębienia**

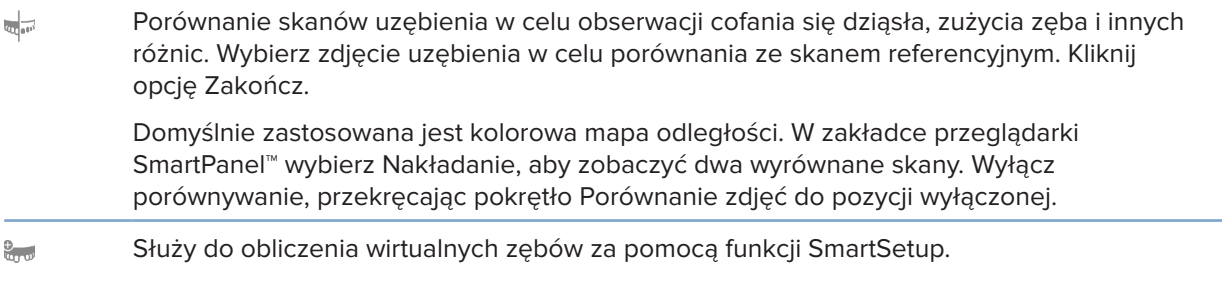

# <span id="page-43-1"></span>**Raporty**

### **Tworzenie raportów**

Aby utworzyć raport zawierający ustalenia lub jako szablon pism związanych z pacjentem:

- 1. W module pacjenta otwórz menu pacjenta.
- 2. Kliknij opcję **Eksportuj raport**.
- 3. Wybierz szablon raportu.
- 4. Kliknij opcję **Eksportuj raport**.
- 5. Raport jest eksportowany w edytowalnym formacie .odt i otwierany w domyślnym edytorze tekstu, np. Microsoft Office, LibreOffice, OpenOffice Writer.
- 6. W razie potrzeby wprowadź zmiany.
- 7. Zapisz raport.

### **Dodawanie dowolnego logo poradni**

Domyślnie ikona DTX Studio Clinic zostanie dodana do nagłówka raportu. Aby dodać niestandardowe logo:

- 1. Na pasku bocznym ustawień kliknij opcję **Raporty**.
- 2. Kliknij przycisk **Przeglądaj**.
- 3. Wybierz nowe logo.
- 4. Kliknij przycisk **OK**.

# <span id="page-44-1"></span><span id="page-44-0"></span>**Otwieranie DTX Studio Implant**

### **Łączenie DTX Studio Clinic i DTX Studio Implant**

- 1. Kliknij przycisk **Menu**.
- 2. Kliknij opcję **Ustawienia**.
- 3. Kliknij opcję **DTX Studio Implant**.
- 4. Kliknij opcję **Przeglądaj**, aby przejść na komputerze do lokalizacji, w której zainstalowana jest aplikacja DTX Studio Implant.

#### **Uwaga**

Ustawi lokalizację danych pacjenta na wypadek, gdyby konieczne było ręczne dodanie danych pacjenta do rekordu pacjenta; DTX Studio Implant to znaczy, jeśli rekord pacjenta istnieje w DTX Studio Implant lub jeśli skany wewnątrzustne są eksportowane do DTX Studio Implant, ale nie są wyrównane ze skanem 3D.

5. Kliknij przycisk **OK**.

### **Uruchamianie DTX Studio Implant**

1. Wybierz rekord pacjenta z listy pacjentów.

#### **Uwaga**

Dla wybranego pacjenta musi istnieć co najmniej jedno zdjęcie 3D.

- 2. Kliknij opcje **Implant** <sup>(a)</sup>.
- 3. Wybierz opcję **Otwarty pacjent** lub **Eksport do now. pacjenta**.
- 4. Jeśli liczba zdjęć 3D jest większa niż jeden, należy wybrać odpowiedni obrazek.
- 5. Kliknij opcję **Eksportuj**.
- 6. Pojawi się komunikat informujący o sukcesie. Kliknij przycisk **OK**.
- 7. Rekord pacjenta zostanie utworzony i/lub otwarty w aplikacji DTX Studio Implant.

# <span id="page-44-2"></span>**Zamówienia**

### **Zamawianie rekonstrukcji lub planu zabiegu chirurgicznego**

- 1. Wybierz rekord pacjenta z listy pacjentów.
- 2. Kliknij Zamów
- 3. Wybierz rekonstrukcja <sub>W</sub>/Plan zabiegu chirurgicznego <sup>[3]</sup>.
- 4. Wybierz dane pacjenta do wysłania do laboratorium lub do lekarza.
- 5. Kliknij przycisk Kontynuuj.
- 6. W oprogramowaniu DTX Studio Go tworzone jest zamówienie robocze. Dodaj brakujące dane i wyślij zamówienie do powiązanego laboratorium lub lekarza.
- 7. Kliknij Zamówienia  $\frac{1}{2}$  na pasku bocznym, aby obejrzeć wszystkie swoje zamówienia. **Uwaga**

Należy pamiętać, że niektóre produkty opisane w Instrukcji obsługi mogą nie być zatwierdzone prawnie/dopuszczone ani licencjonowane do sprzedaży na poszczególnych rynkach.

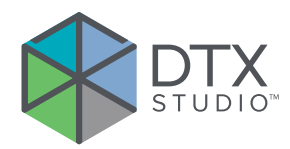

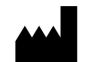

Nobel Biocare AB Box 5190, 402 26 Västra Hamngatan 1, 411 17 Göteborg, **Szwecia** 

### www.nobelbiocare.com

### **Dystrybucja w Australii:**

Nobel Biocare Australia Pty Ltd Level 4/7 Eden Park Drive Macquarie Park, NSW 2114 Australia

Nr tel.: +61 1800 804 597

#### **Dystrybucja w Nowej Zelandii:**

Nobel Biocare New Zealand Ltd 33 Spartan Road Takanini, Auckland, 2105 Nowa Zelandia

Nr tel.: +64 0800 441 657

### **Dystrybutor w Turcji:**

EOT Dental Sağlık Ürünleri ve Dış Ticaret A.Ş Nispetiye Mah. Aytar Cad. Metro İş Merkezi No: 10/7 Beşiktaş İSTANBUL Nr telefonu: +90 2123614901

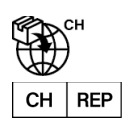

### **Importer w Szwajcarii/Autoryzowany przedstawiciel w Szwajcarii:**

Nobel Biocare Services AG Balz Zimmermann-Strasse 7 8302 Kloten Szwajcaria

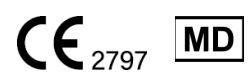

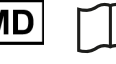

ifu.dtxstudio.com/symbolglossary ifu.dtxstudio.com

GMT 80124 - PL - 9 grudnia 2022 r. © Nobel Biocare Services AG, 2022 Wszelkie prawa zastrzeżone.

Nobel Biocare, logotyp Nobel Biocare oraz wszystkie inne znaki handlowe wykorzystane w niniejszym dokumencie stanowią, o ile nie zaznaczono inaczej, bądź o ile nie wynika to z kontekstu w danym przypadku, znaki handlowe firmy Nobel Biocare. iPad® jest zastrzeżonym znakiem handlowym Apple® Inc.; Adobe® jest zastrzeżonym znakiem handlowym Adobe Systems Incorporated w Stanach Zjednoczonych i/lub w innych krajach. Windows® jest zastrzeżonym znakiem towarowym Microsoft® Corp. Obrazy produktów w tym dokumencie nie zawsze są przedstawione w skali rzeczywistej.